# **Software di monitoraggio UPSCAPO**

Manuale utente

# Software di gestione per gruppi di continuità

# Sommario

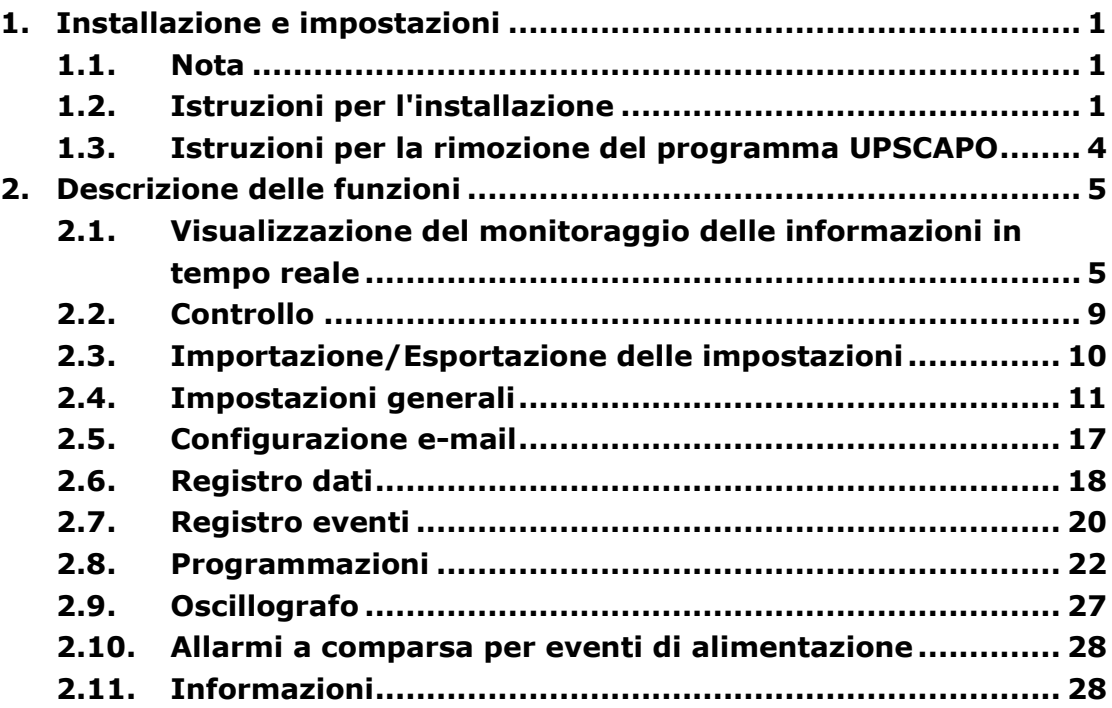

# <span id="page-2-0"></span>1. Installazione e impostazioni

### 1.1. Nota

- <span id="page-2-1"></span>Sistema operativo: Windows 7 / Server 2012 / 10 / Server 2016.
- Altre condizioni del software:
	- Windows Installer 3.0 e superiore.
	- .NET Framework 3.5 e superiore.
- Periferiche: Utilizzare una porta seriale o USB.
- <span id="page-2-2"></span>1.2. Istruzioni per l'installazione
- **Step 1** Eseguire l'accesso come amministratore.
- **Step 2** Fare doppio clic per eseguire "Setup" [Installazione].

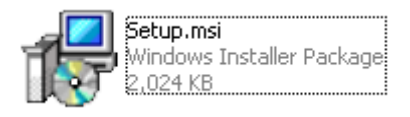

### **Step 3** Fare clic su "Next" [Avanti] per andare al passaggio successivo.

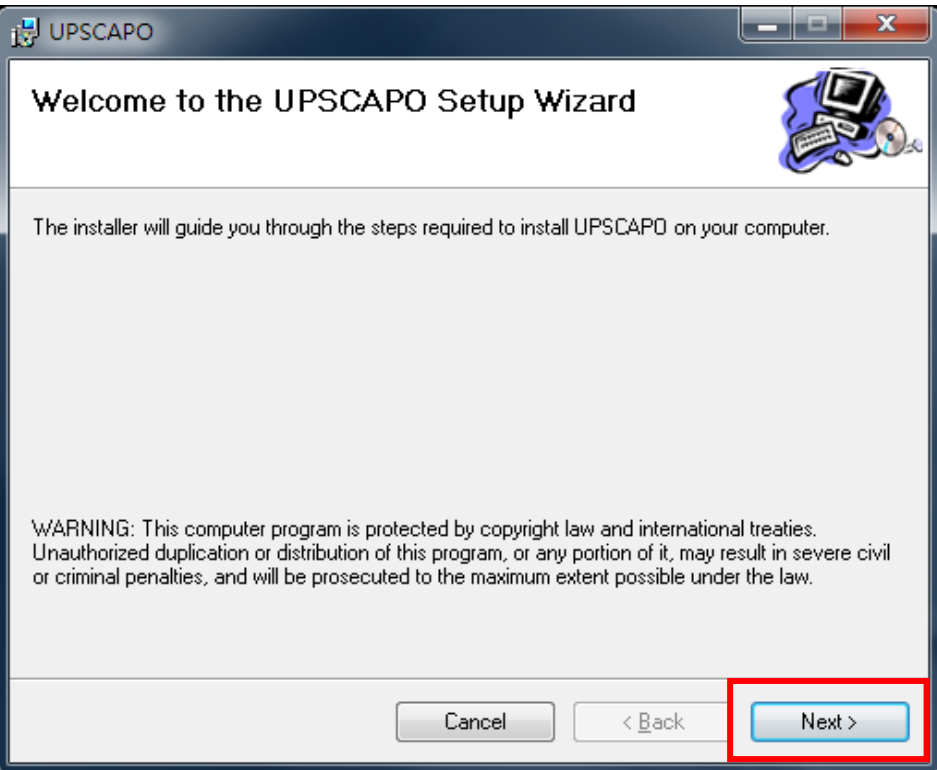

**Step 4** In "Select Installation Folder" [Seleziona cartella di installazione] indicare il percorso desiderato per il programma UPSCAPO. (Predefinito: C:\Program Files(x86)\ UPSCAPO.) Scegliere l'utente (un utente specifico o chiunque) che deve utilizzare il software. Fare clic su "Next" [Avanti] per andare al passaggio successivo.

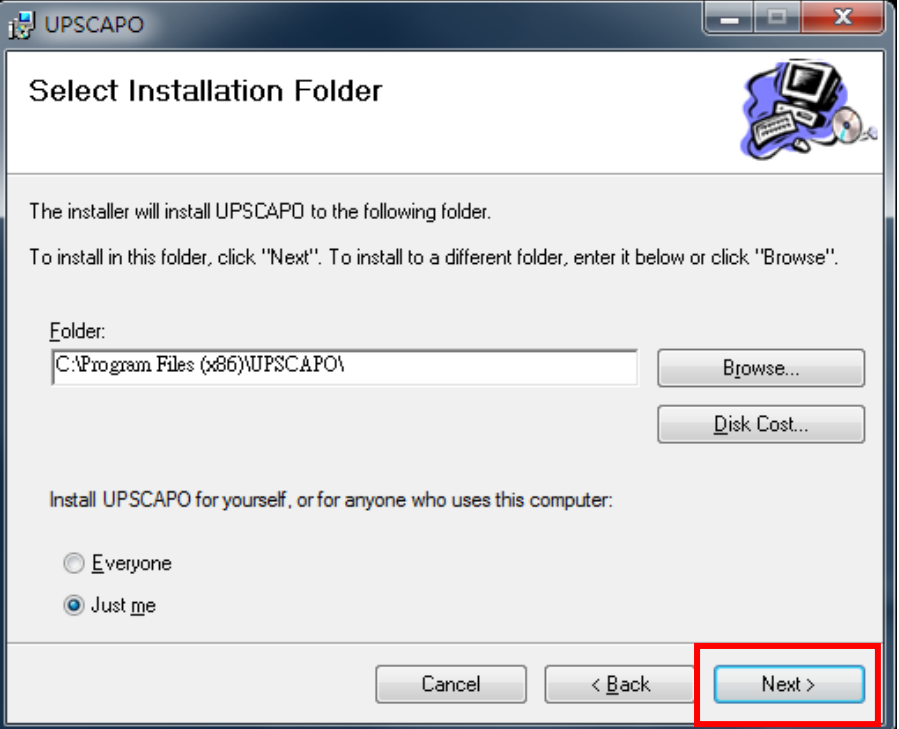

**Step 5** Visualizzare "Confirm Installation" [Conferma installazione] per avere la certezza che l'installazione di UPSCAPO venga completata. Fare clic su "Next" [Avanti] per andare al passaggio successivo.

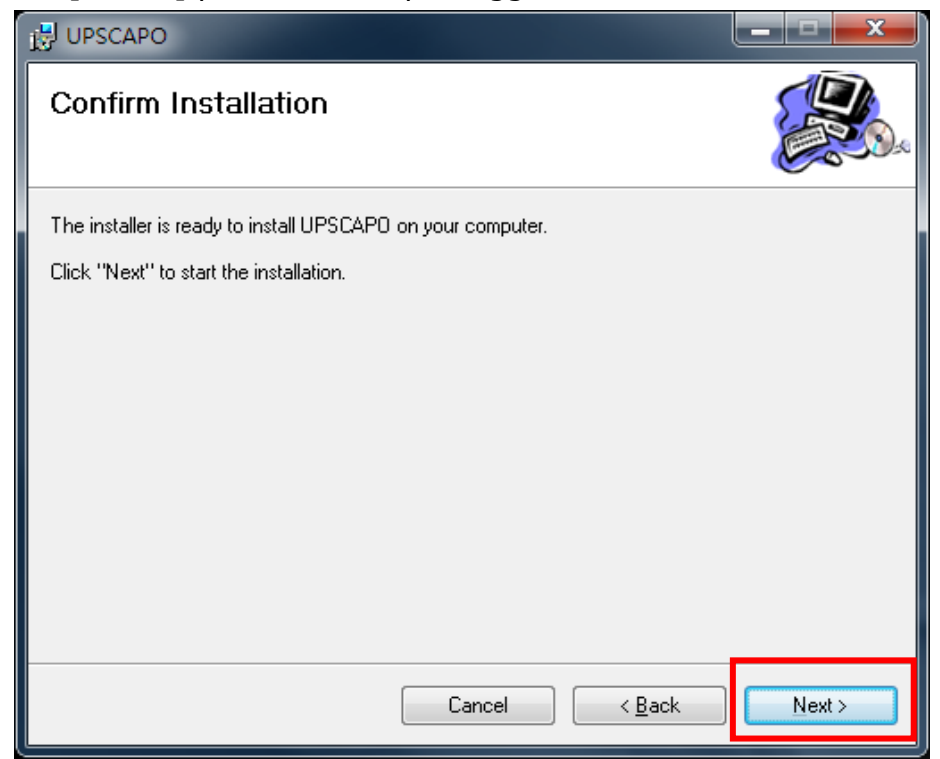

**Step 6** Installazione del programma UPSCAPO.

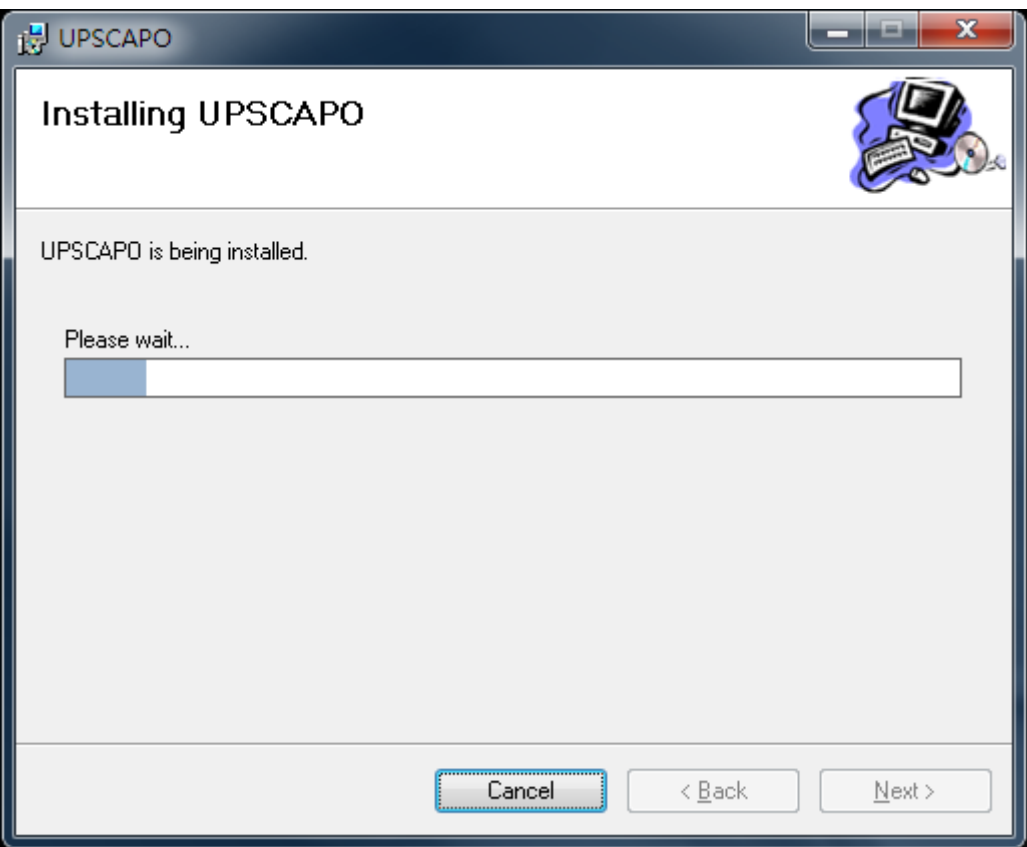

**Step 7** Fare clic su "Close" [Chiudi] per terminare l'installazione.

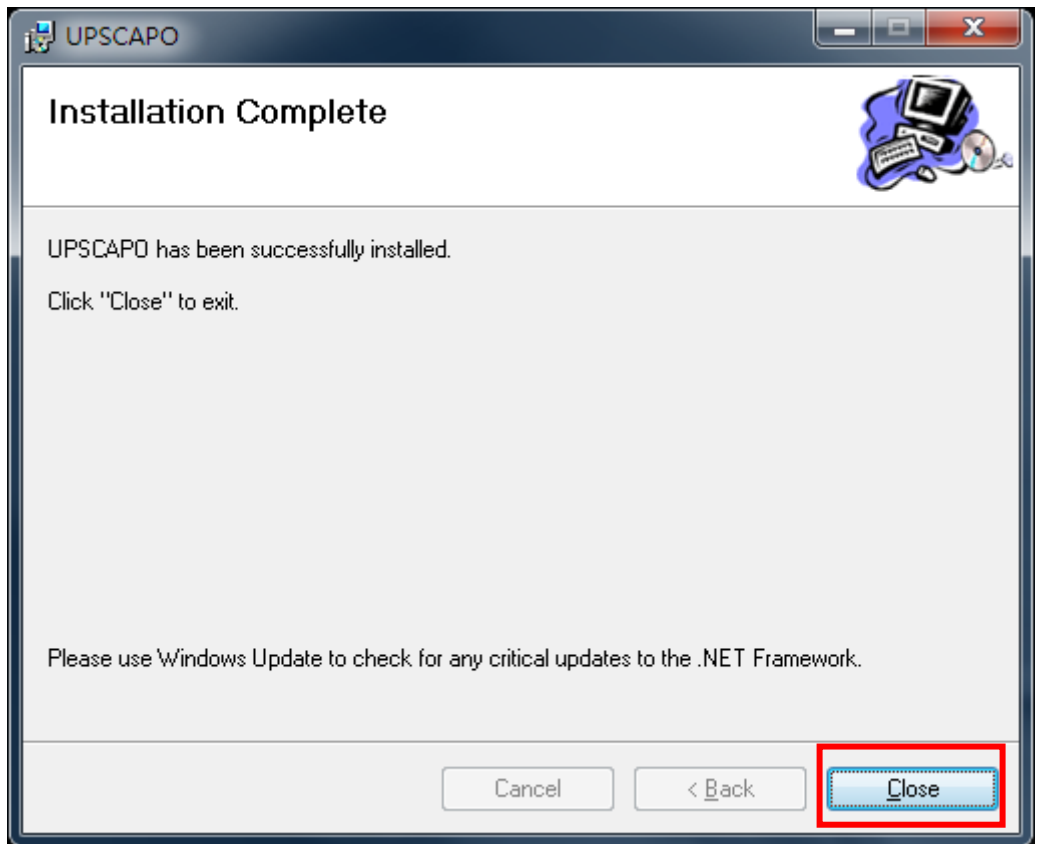

### <span id="page-5-0"></span>1.3. Istruzioni per la rimozione del programma UPSCAPO **Step 1** Accedere al Pannello di controllo di Windows e selezionare Installazione applicazioni.

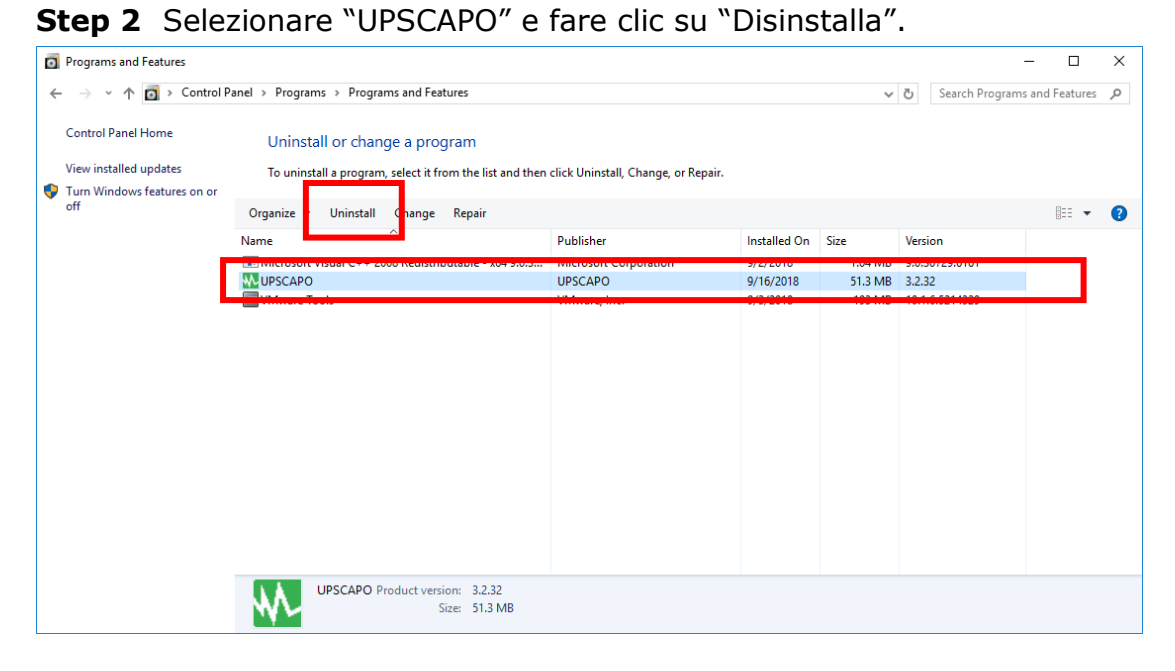

**Step 3** Nella pagina mostrata di seguito, fare clic su "Yes" [Sì] per confermare la rimozione di UPSCAPO o fare clic su "No" per annullare la rimozione.

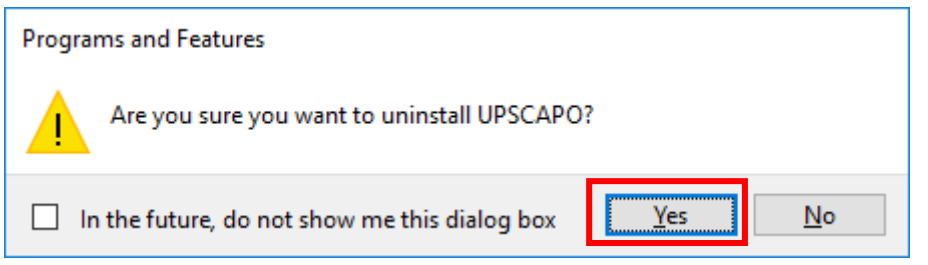

**Step 4** Quando la barra di avanzamento giunge al termine, la disinstallazione è completata. L'icona UPSCAPO scomparirà da "Add or Remove Programs" [Aggiungi o rimuovi programmi].

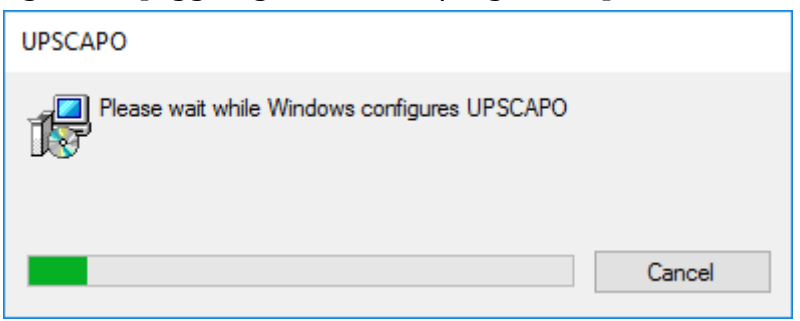

# <span id="page-6-0"></span>2. Descrizione delle funzioni

Il programma UPSCAPO è un software di monitoraggio UPS di facile utilizzo che rivela lo stato dell'UPS tramite USB o RS232. Segnala in tempo reale parametri UPS come tensione di ingresso/uscita, frequenza, temperatura UPS, percentuale di carico e capacità della batteria, in un formato di facile lettura. Questi parametri e le informazioni sullo stato dell'UPS sono registrati e presentati sia graficamente che numericamente.

La funzione "Schedules" [Programmazioni] di UPSCAPO permette all'utente di preimpostare vari comandi UPS per eseguire automaticamente la ripetizione di operazioni. In caso di interruzione di corrente o anomalia, il software UPSCAPO è in grado di avvisare automaticamente l'utente via e-mail. Le sezioni seguenti forniscono descrizioni dettagliate di queste impareggiabili funzioni del software UPSCAPO.

# <span id="page-6-1"></span>2.1. Visualizzazione del monitoraggio delle informazioni in tempo reale

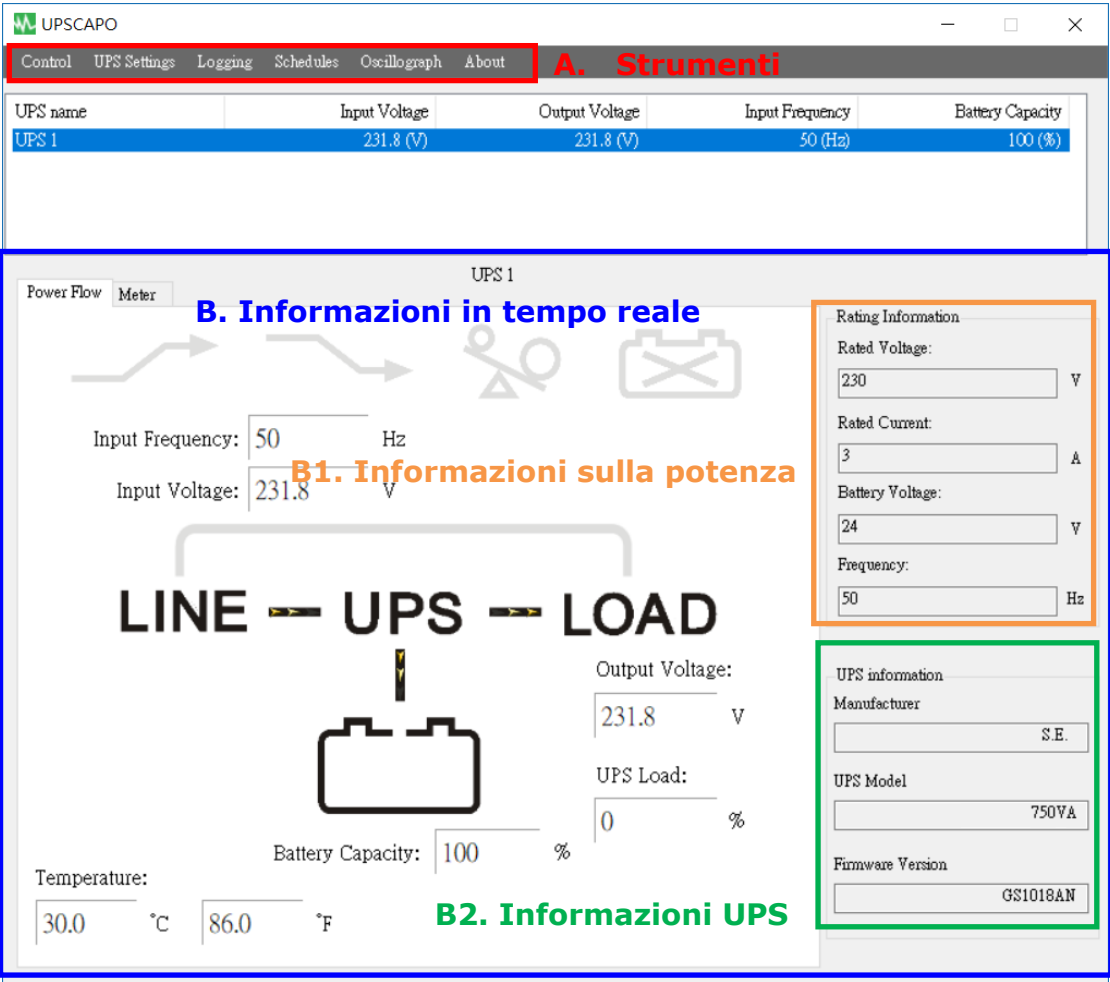

#### **A. Strumenti**

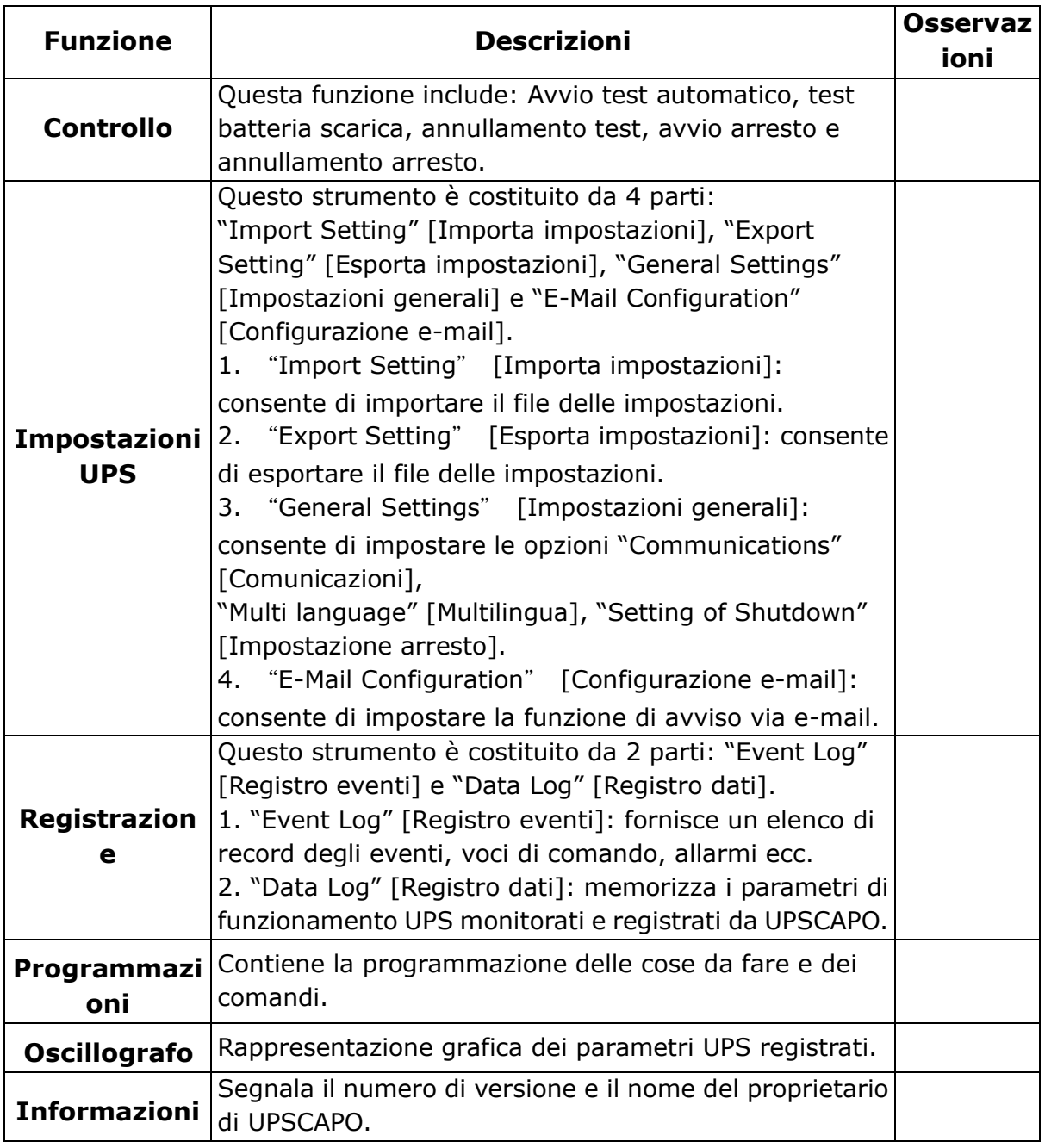

#### **B. Informazioni in tempo reale**

In quest' area vengono mostrati i dettagli dei parametri UPS (come mostrato nella figura sotto).

Quest'area comprende: "Icon page" [Pagina delle icone], "Value page" [Pagina dei valori], "Rating Information" [Informazioni sulla potenza] e "UPS Information" [Informazioni sull'UPS].

### **B1.Informazioni sulla potenza**

Indica le potenze nominali dell'UPS collegato, quali tensione, corrente, tensione della batteria e frequenza.

### **B2.Informazioni UPS**

Fornisce informazioni sull'UPS collegato, quali produttore, modello di UPS e versione del firmware.

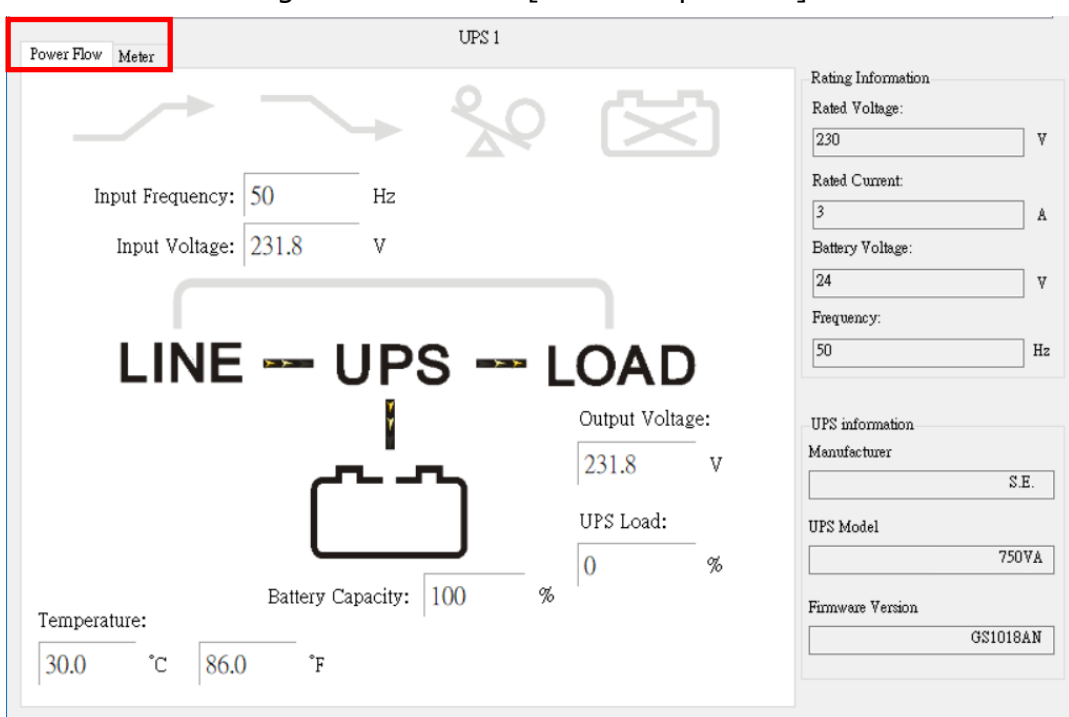

### Pagina Power Flow [Flusso di potenza]:

#### ※ Descrizione simboli

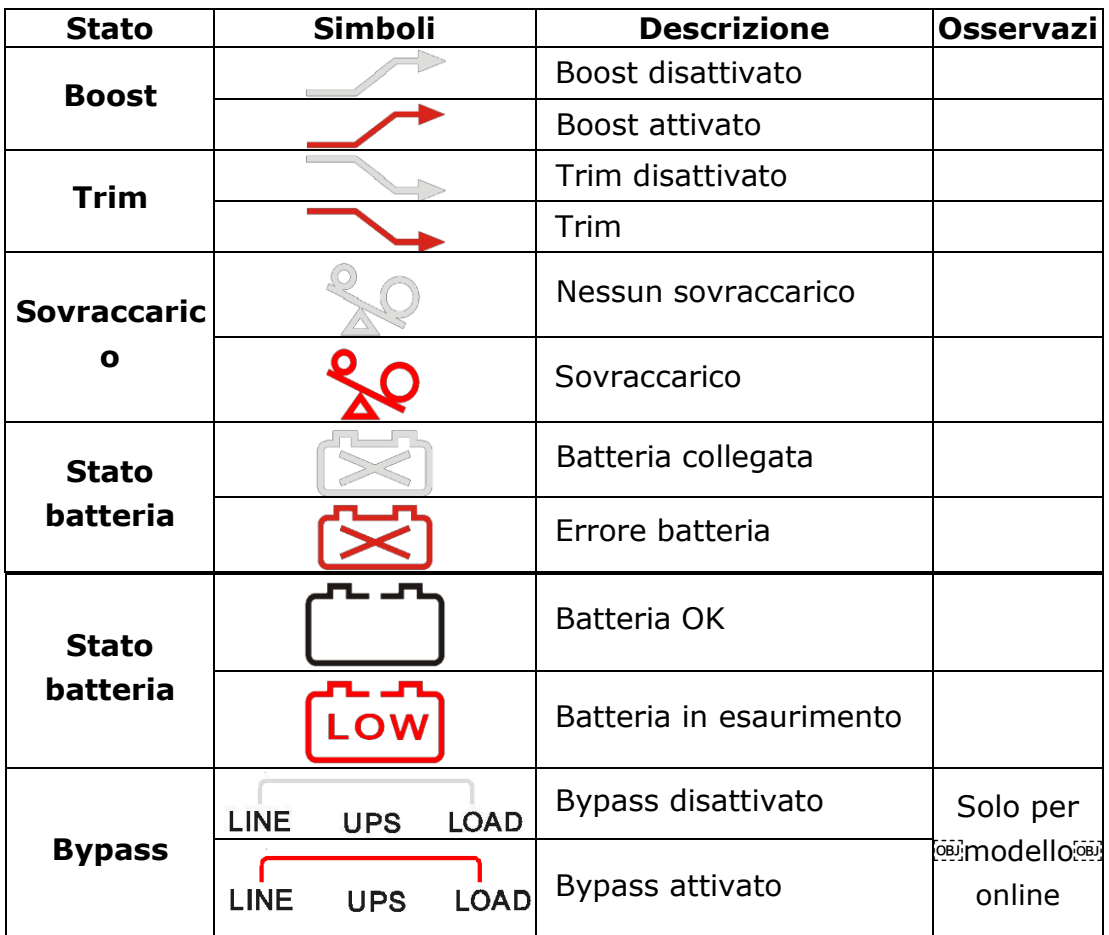

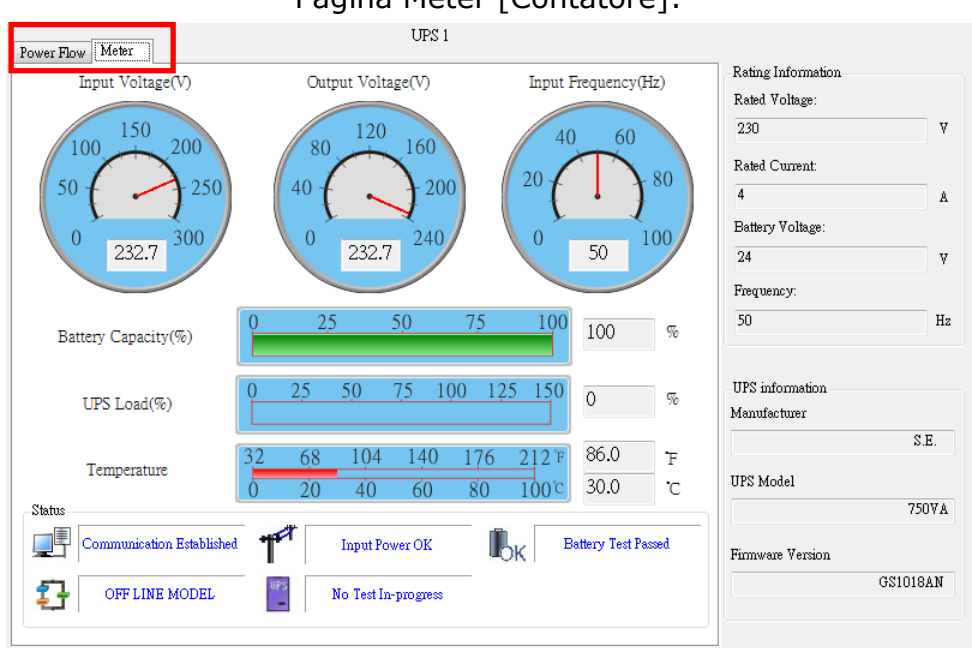

### Pagina Meter [Contatore]:

※ Descrizione simboli

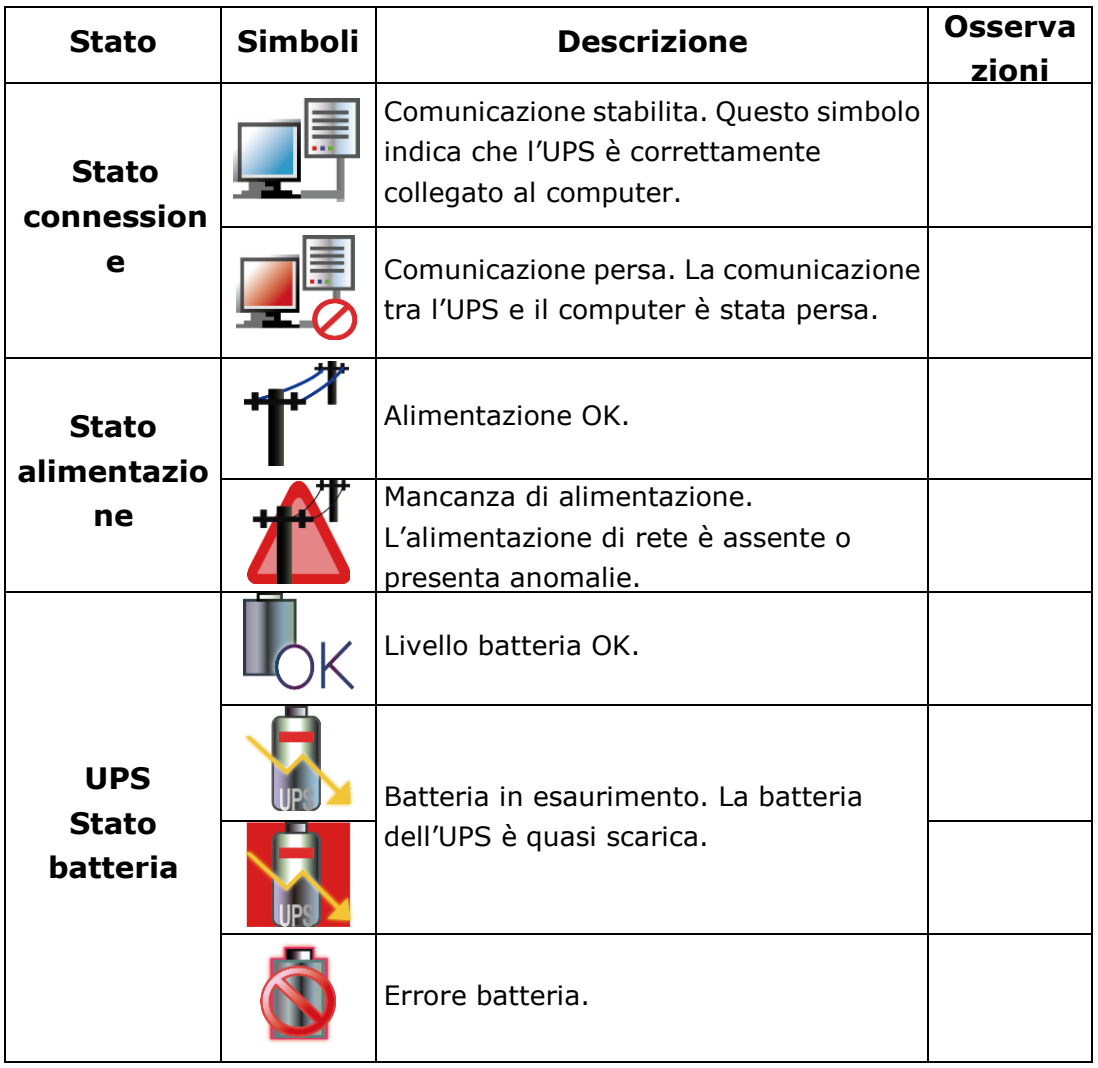

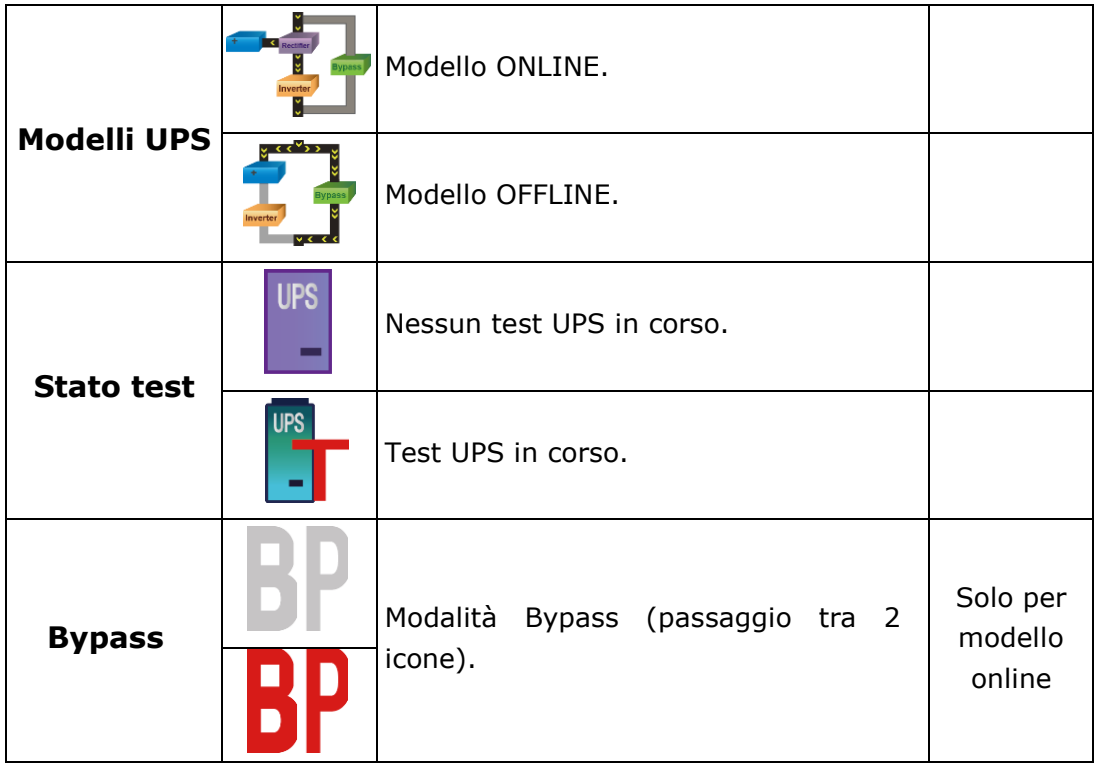

# <span id="page-10-0"></span>2.2. Controllo

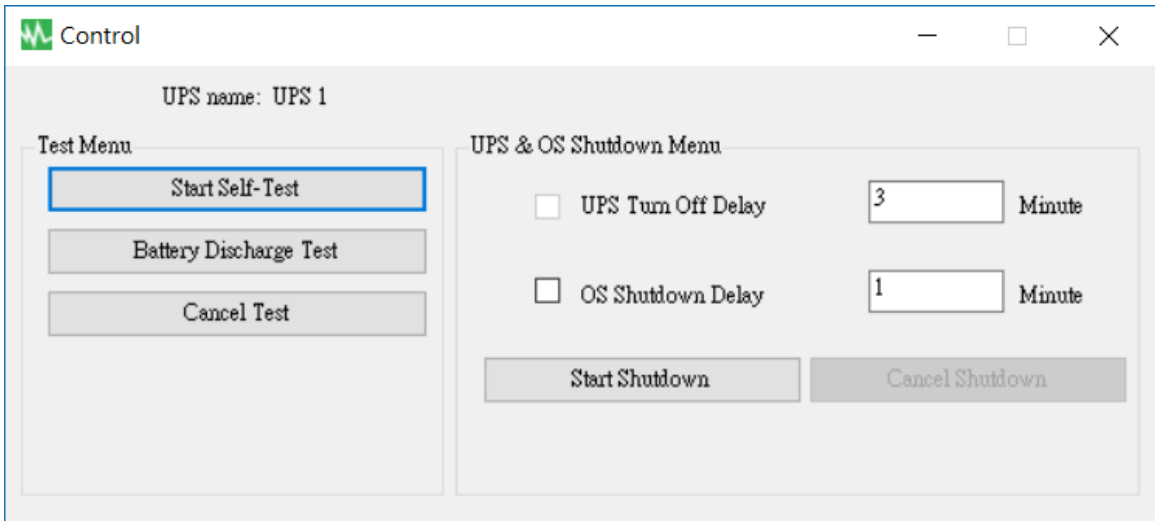

Contiene comandi che l'UPS deve eseguire: "Start Self-Test" [Avvia test automatico], "Battery Discharge Test" [Test batteria scarica], "Cancel Test" [Annulla test], "Start Shutdown" [Avvia arresto] e "Cancel Shutdown" [Annulla arresto].

### <span id="page-11-0"></span>2.3. Importazione/Esportazione delle impostazioni

2.3.1. Importazione delle impostazioni

Selezionare il file di configurazione che si desidera importare.

Fare clic su "Open" [Apri] per importare le impostazioni.

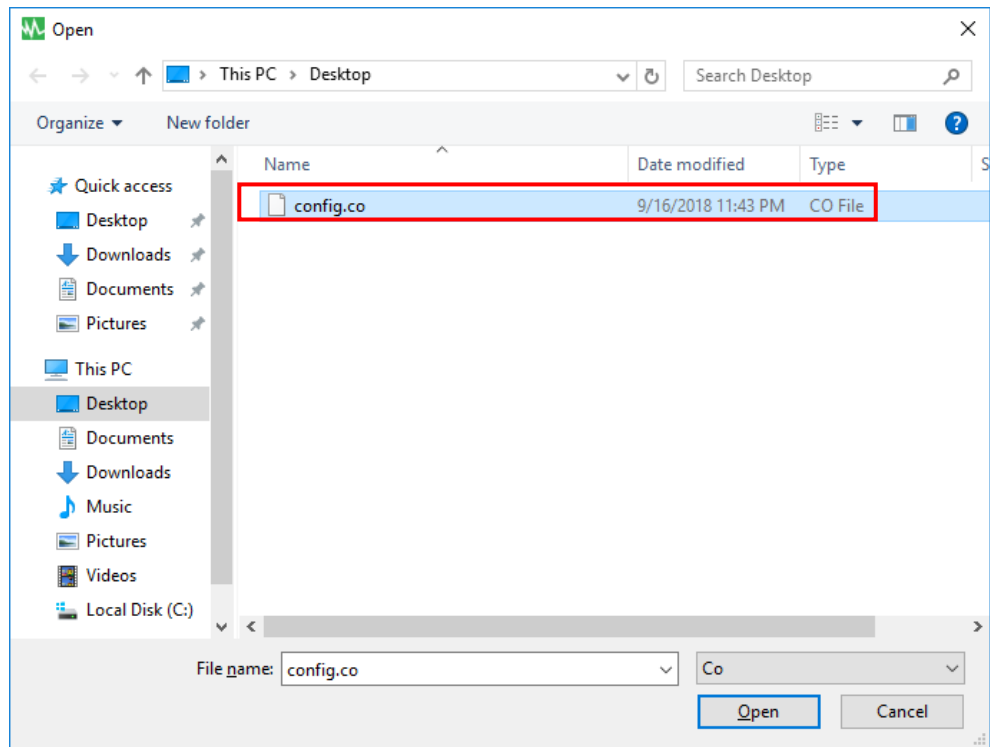

2.3.2. Esportazione delle impostazioni

Selezionare la cartella di esportazione e fare clic su "Save" [Salva] per salvare le impostazioni.

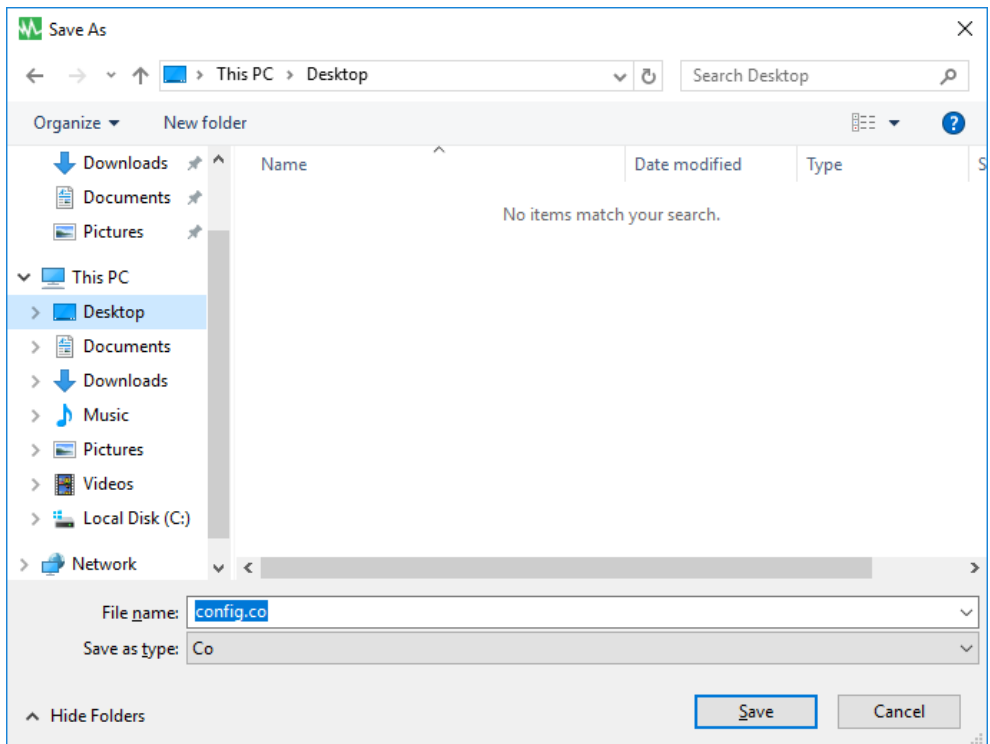

# <span id="page-12-0"></span>2.4. Impostazioni generali

Permette all'utente di selezionare e impostare la porta Com di connessione o le opzioni Remote [Remoto], UPS o OS shutdown [Arresto sistema operativo] ecc.

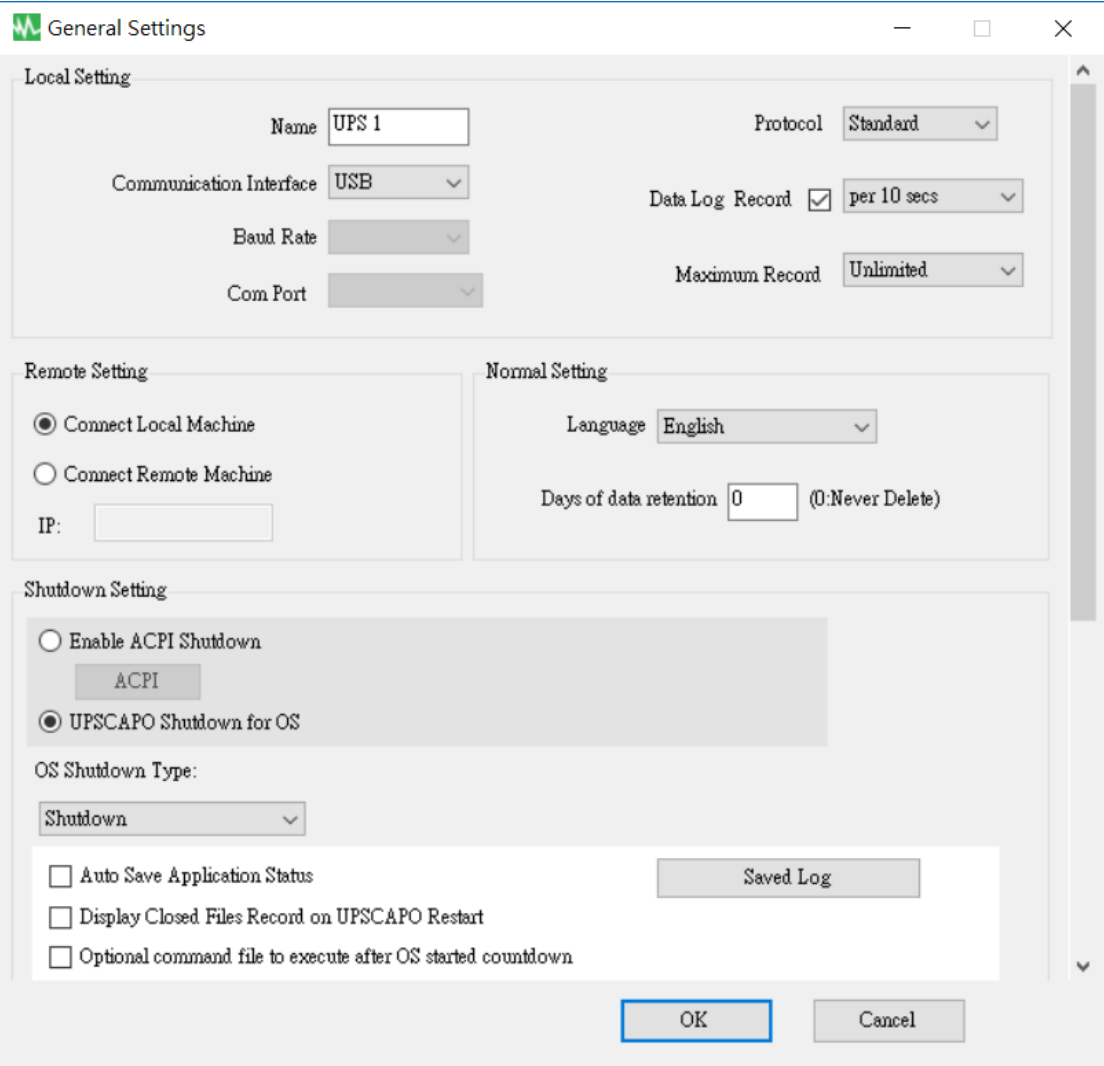

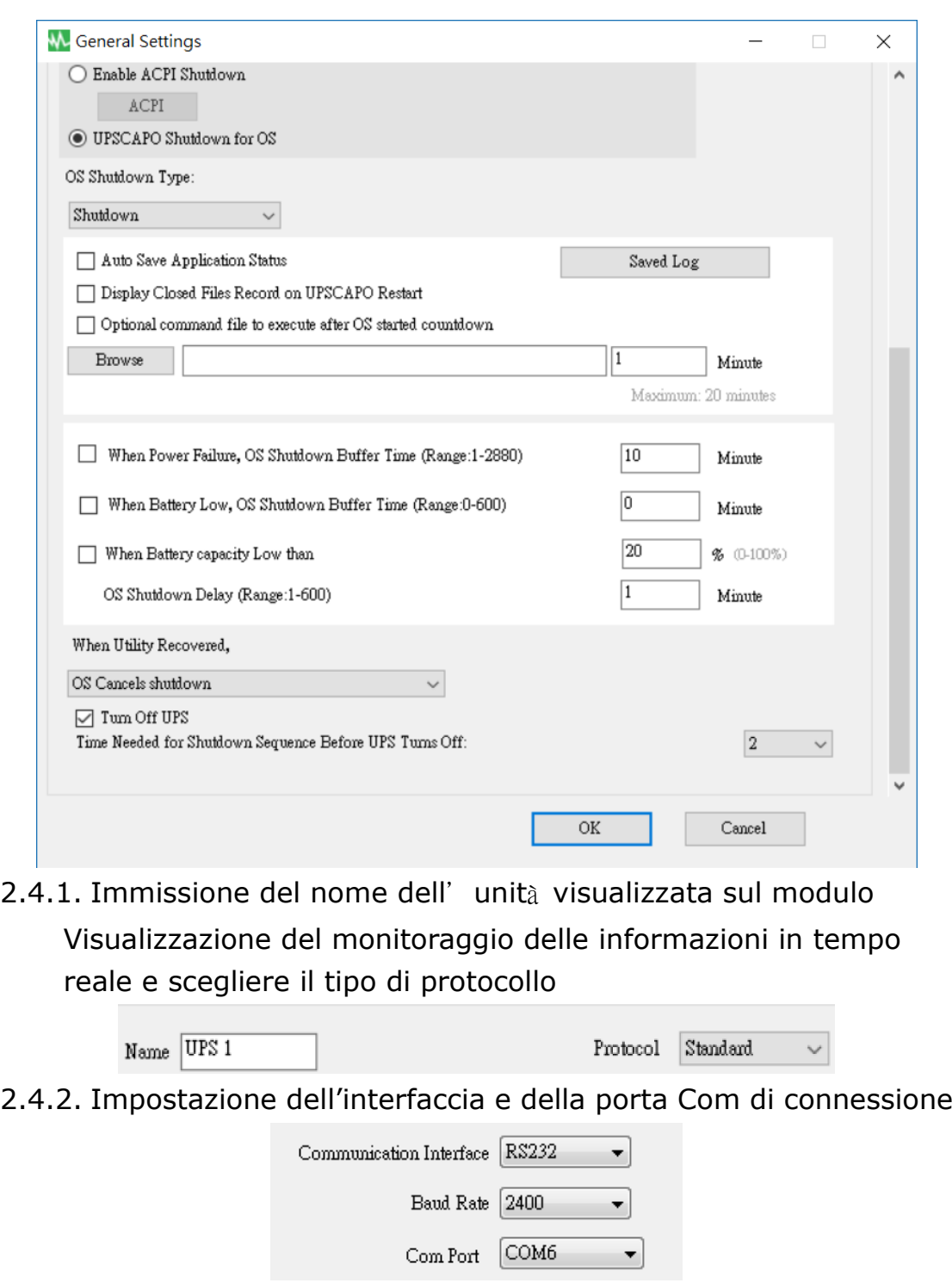

2.4.3. Impostazione della registrazione nel registro dati

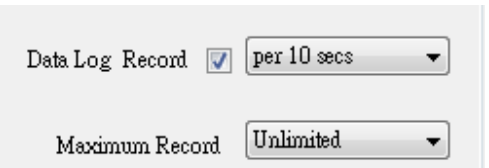

Selezionare la voce per attivare la registrazione nel registro dati, per impostare l'intervallo di tempo di registrazione e per impostare il limite di memorizzazione dei dati.

### 2.4.4. Selezione della lingua

Language English -

Il programma UPSCAPO mette a disposizione dell'utente diverse lingue principali. La lingua di avvio iniziale è l'inglese.

2.4.5. Impostazione della registrazione nel registro dati

Days of data retention  $\overline{0}$ (O:Never Delete)

Il periodo di tempo per cui l'utente intende salvare i dati nel database. Se il valore è "0", significa che i dati nel database non vengono mai cancellati.

### 2.4.6. Impostazione remota

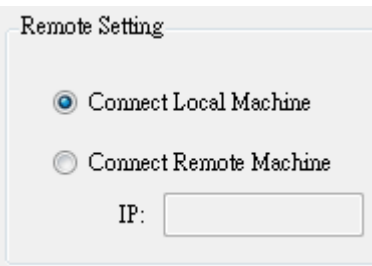

È possibile collegarsi in remoto all'installazione di UPSCAPO da un altro computer. È sufficiente selezionare "Connect Remote Machine" [Connetti macchina in remoto] e inserire l'indirizzo IP. L'opzione "Connect Remote Machine" [Connetti macchina in remoto] non consente di inviare comandi come Scheduling [Programmazione] o UPS turn off [Spegnimento UPS]. Tuttavia, permette di **suspegnere salil computer**.

2.4.7. Attivazione dello spegnimento ACPI

Se si seleziona l'opzione "Enable ACPI Shutdown" [Attiva spegnimento ACPI], tutte le funzioni di spegnimento saranno controllate dalla funzione ACPI.

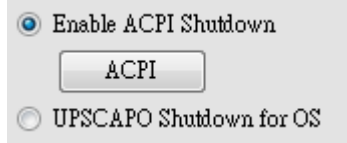

Messaggio di avviso a comparsa.

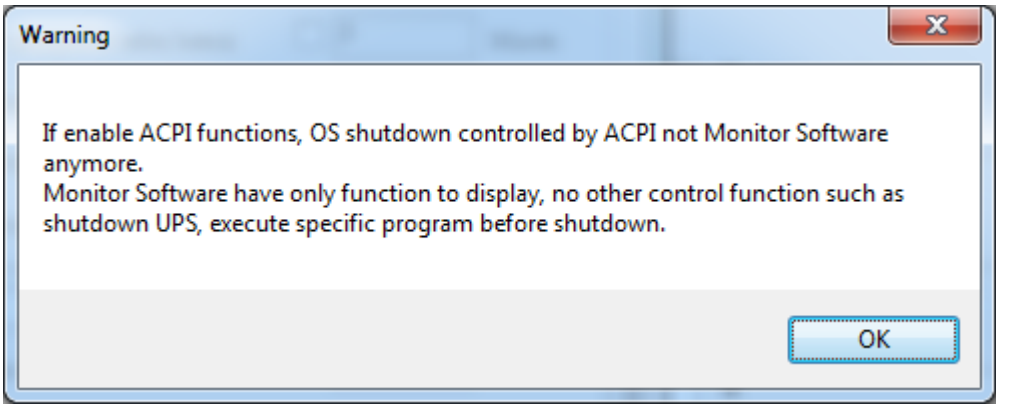

Tutte le impostazioni dipendono dal valore di impostazione ACPI sul computer.

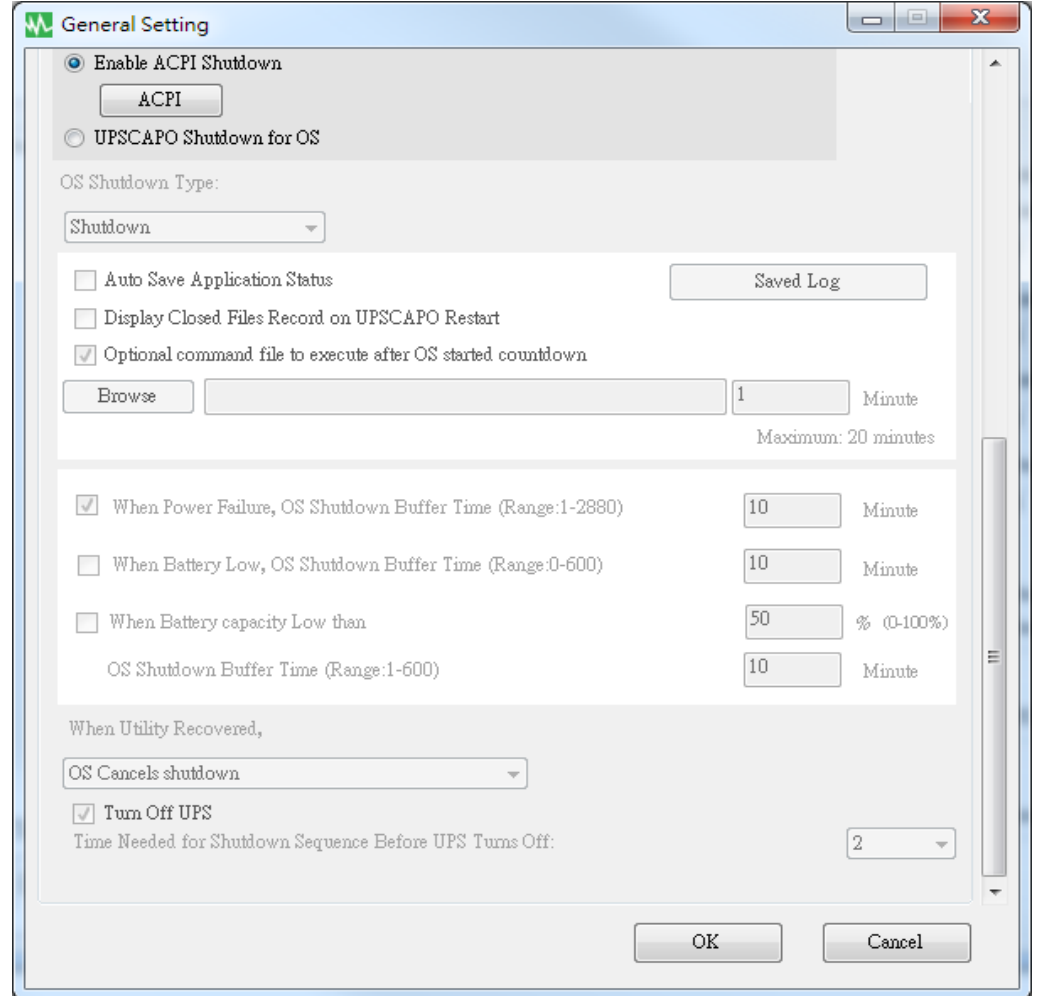

#### 2.4.8. Tipo di spegnimento

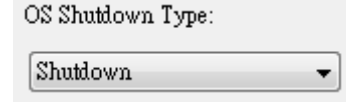

Se sul sistema operativo del computer è già attivata l'opzione "Hibernate" [Ibernazione], l'utente può scegliere l'ibernazione come uno dei tipi di spegnimento.

### 2.4.9. Salvataggio automatico applicazione

Questa funzione consente di salvare il programma quando il sistema operativo si spegne.

Auto Save Application Status

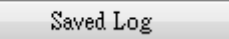

Display Closed Files Record on UPSCAPO Restart

I file dell'applicazione vengono chiusi e salvati automaticamente prima dello spegnimento del sistema operativo.

AutoSave Application Status

Quando si riavvia UPSCAPO, viene visualizzato l'elenco dei file chiusi. Display Closed Files Record on UPSCAPO Restart

"Registro di registrazione"

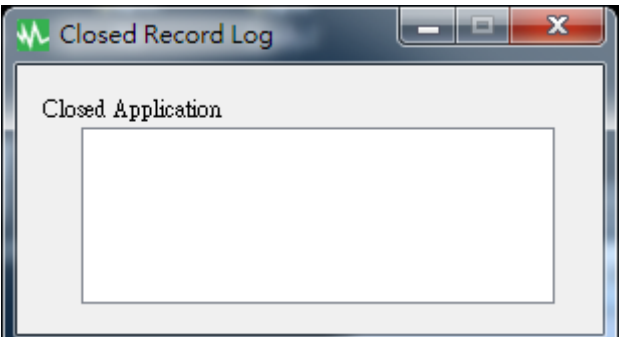

Salvare la directory AutoSave in Documenti.

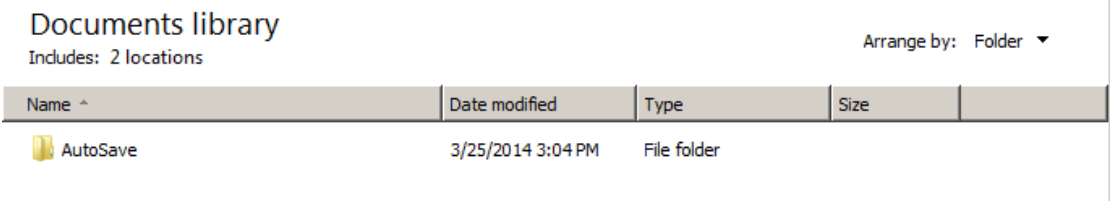

2.4.10. File di comando opzionale da eseguire dopo l'avvio del conto alla rovescia del sistema operativo

Selezionare il periodo di tempo desiderato dopo il quale un file specifico deve essere eseguito automaticamente dopo l'avvio dell'arresto del sistema operativo (massimo 20 minuti).

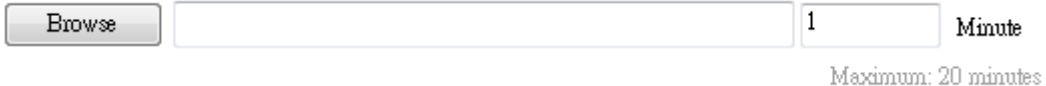

### 2.4.11. Tempo del buffer di spegnimento del sistema operativo in caso di interruzione dell'alimentazione

When Power Failure, OS Shutdown Buffer Time (Range:1-2880)

Minute

10

Selezionare un periodo di tempo sufficiente affinché il sistema operativo del computer possa spegnersi automaticamente se si verifica un'interruzione di corrente. Il tempo selezionabile va da 1 minuto a 2.880 minuti.

### 2.4.12. Tempo del buffer di spegnimento del sistema operativo in caso di batteria in esaurimento

When Battery Low, OS Shutdown Buffer Time (Range:0-600) 0 Minute

Selezionare il periodo di tempo desiderato per avviare lo spegnimento automatico del sistema operativo del computer prima che la batteria dell'UPS si scarichi completamente. Il tempo selezionabile va da 0 minuti a 600 minuti.

2.4.13. Tempo del buffer di spegnimento del sistema operativo in caso di carica della batteria inferiore a un determinato valore

When Battery capacity Low than

20 % (0-100%)

Minute

 $\mathbf{1}$ 

OS Shutdown Buffer Time (Range:1-600)

Selezionare un tempo desiderato per spegnere automaticamente il sistema operativo del computer prima che la capacità della batteria scenda sotto xx%. Il tempo selezionabile va da 1 minuto a 600 minuti.

2.4.14. Azione quando l'alimentazione viene ripristinata

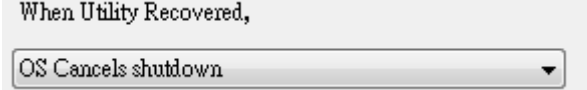

Quando l'alimentazione viene ripristinata, è possibile continuare o annullare il conto alla rovescia dello spegnimento del sistema operativo.

2.4.15. Spegnimento dell'UPS

**7** Tum Off UPS Time Needed for Shutdown Sequence Before UPS Turns Off:

 $\overline{2}$ 

Tempo necessario per la sequenza di spegnimento prima dello spegnimento dell'UPS.

# <span id="page-18-0"></span>2.5.Configurazione e-mail

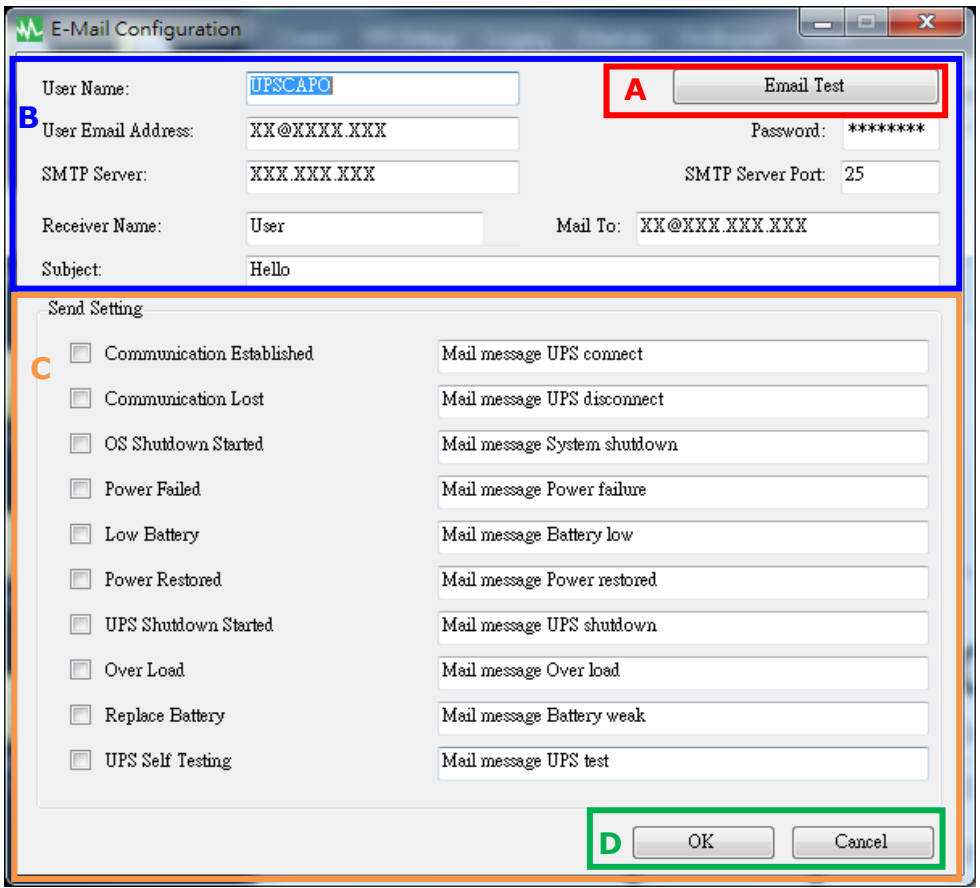

### **A. Invio test:**

Fare clic per effettuare un test di invio di un messaggio per confermare che le impostazioni sono corrette.

#### **B. Impostazioni account:**

Inserire "User Name" [Nome utente] (mittente, ad esempio UPSCAPO), "User Email Address" [Indirizzo e-mail utente] (selezionare un indirizzo e-mail del mittente specifico per questa funzione), "Password" (la parola chiave del server e-mail), "SMTP Server" [Server SMTP] (inserire il server SMTP o l'indirizzo IP), "SMTP Server Port" [Porta server SMTP], "Receiver Name" [Nome destinatario] (inserire un nome utente che riceverà il messaggio di evento), "Mail To" (indirizzo e-mail del destinatario) e "Subject" [Oggetto] (selezionare un nome oggetto per informare il destinatario).

Nota: se si desidera inviare l'e-mail a più di un indirizzo e-mail, è necessario utilizzare " ; " per separare gli indirizzi e-mail.

#### **C. Impostazioni invio:**

Fare clic per selezionare gli eventi da trasmettere e i rispettivi contenuti del messaggio (è possibile modificare e riscrivere il contenuto del messaggio per soddisfare le proprie esigenze in inglese).

#### **D.Salvataggio impostazioni:**

Fare clic su "OK" per salvare e applicare le impostazioni.

Nota: il firewall Internet potrebbe bloccare questa funzione di posta elettronica. Se è installato un firewall, abilitare questa funzione.

### <span id="page-19-0"></span>2.6. Registro dati

"Logging" [Registrazione] memorizza tutti i parametri di funzionamento dell'UPS monitorati e registrati dal programma UPSCAPO.

Facilita la fruizione dei dati registrati (come tensione di ingresso, tensione di uscita, frequenza di ingresso, capacità della batteria, temperatura, carico dell'UPS) per consentire un'analisi più efficace delle informazioni desiderate. Le informazioni contenute nel registro dati possono essere esportate in formato Excel (.xls) o testo (.txt).

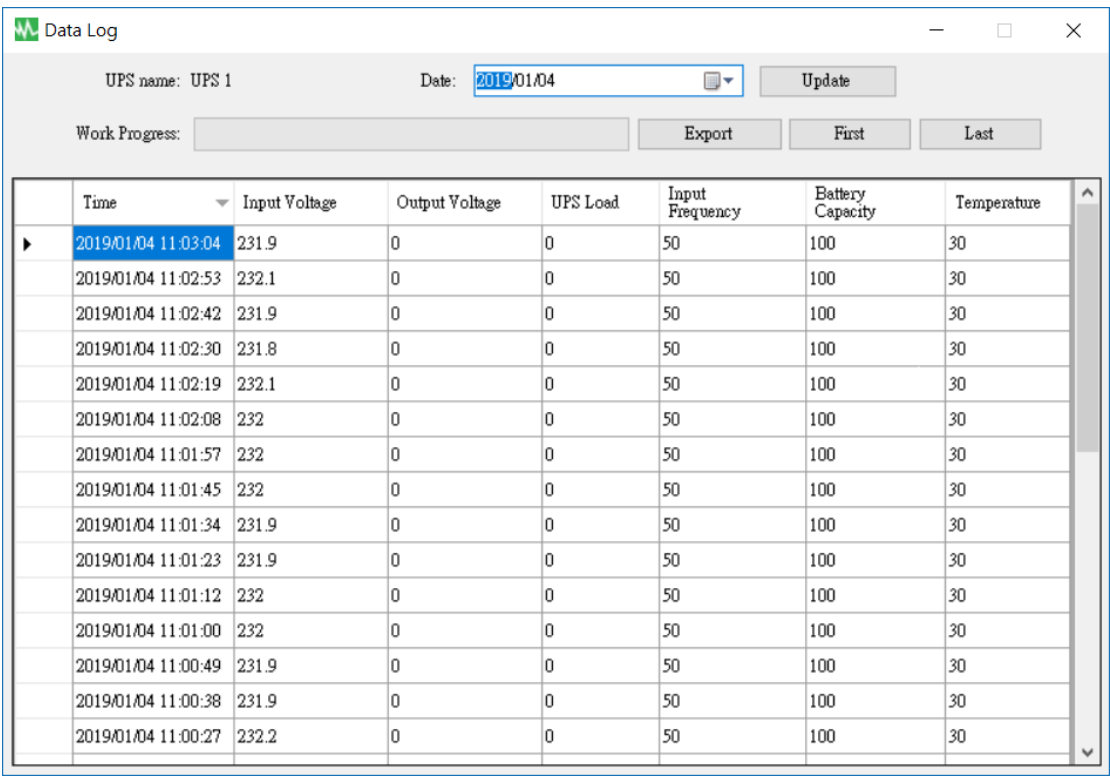

2.6.1. Impostazione del nome dell'UPS e della data dei dati

Selezionare "UPS Name" [Nome UPS] e "Date" [Data] e fare clic su "Update" [Aggiorna] per assegnare alle informazioni registrate la data selezionata.

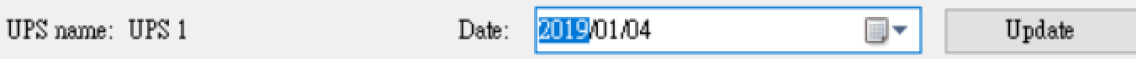

### 2.6.2. Strumenti

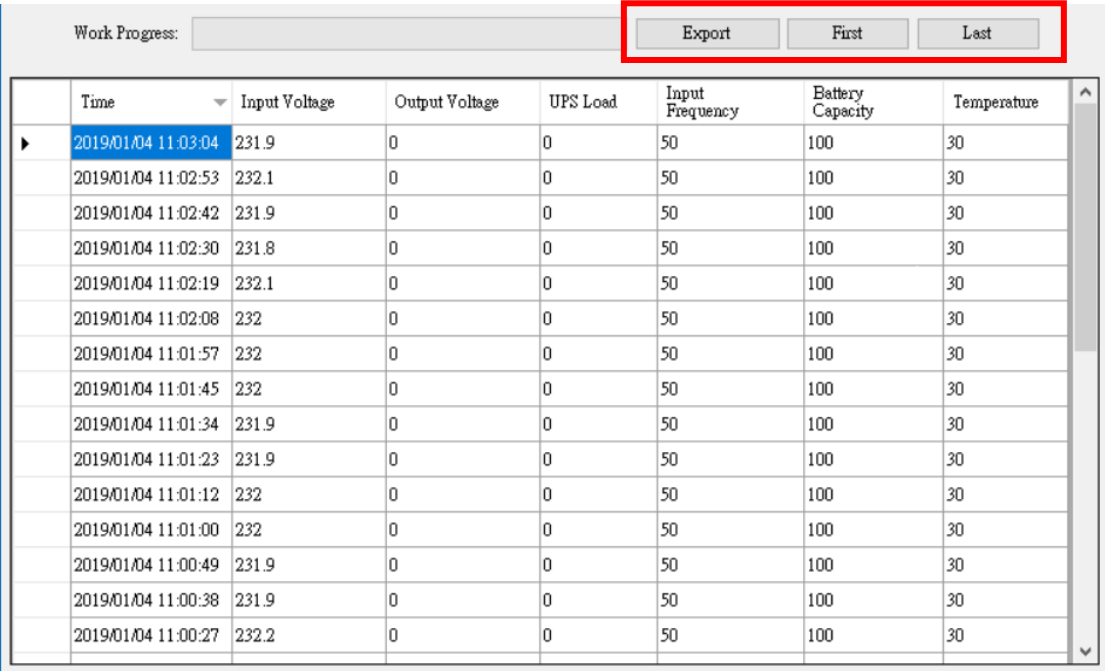

- **Export [Esporta]**:fare clic per esportare i dati correnti in formato "xls" o "txt".
- **First [Primo]**: fare clic per andare alla prima voce registrata.
- **Last [Ultimo]**:fare clic per andare all'ultima voce registrata.

# <span id="page-21-0"></span>2.7. Registro eventi

"Event Log" [Registro eventi] fornisce un elenco di record con tutti gli eventi e le attività che il programma deve eseguire e con quelli che si sono verificati ogni giorno del mese in questione. Fornisce inoltre un riepilogo delle condizioni delle utilità e dei risultati dei test dell'UPS.

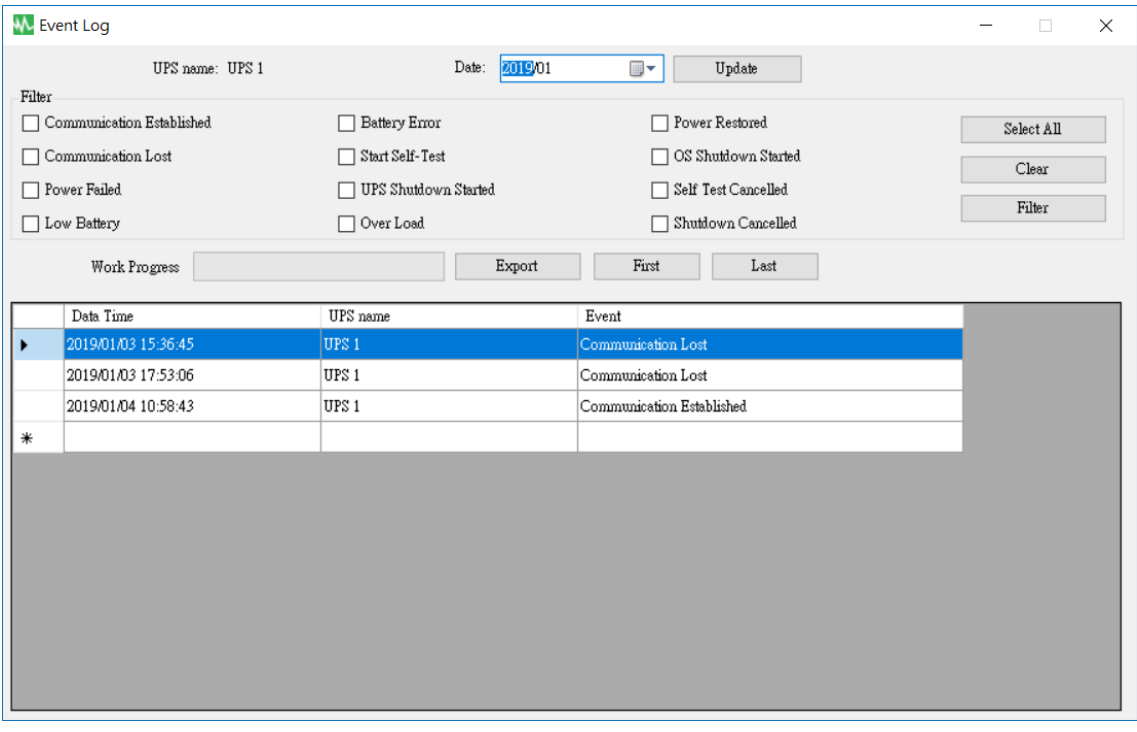

2.7.1. Impostazione del nome dell'UPS e della data dei dati

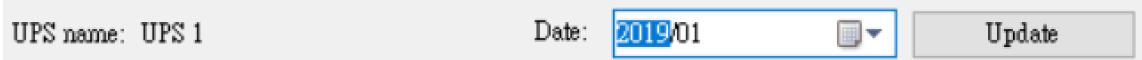

Selezionare "UPS Name" [Nome UPS] e "Date" [Data] e fare clic su "Update" [Aggiorna] per assegnare alle informazioni registrate la data selezionata.

#### 2.7.2. Filtro

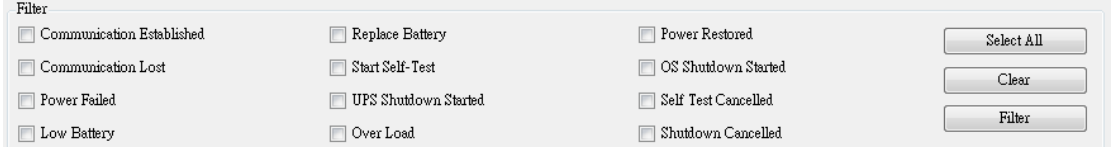

Selezionare o deselezionare i parametri desiderati facendo clic sulla relativa casella di controllo. Fare clic su "Filter" [Filtro] per isolare informazioni rilevanti.

- **Select All [Seleziona tutto]**: la casella di tutti gli eventi deve essere  $\sqrt[m]{\mathbb{Z}}$ ".
- **Clear [Cancella]**: la casella di tutti gli eventi deve essere "  $\Box$  :
- **•** Filter [Filtro]: facendo clic su "Filter" [Filtro] vengono visualizzati i dati pertinenti.

#### 2.7.3. Strumenti

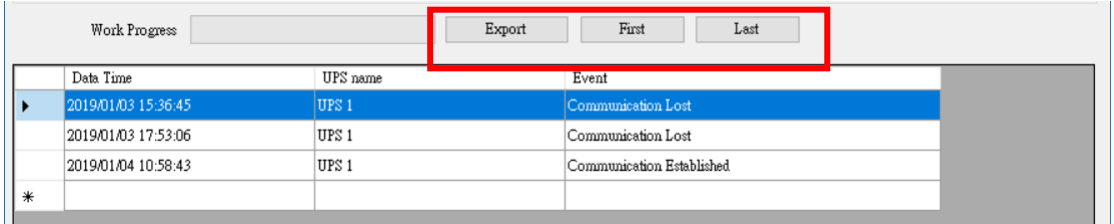

- **Export [Esporta]**: fare clic per esportare i dati correnti in formato "xls" o "txt".
- **First [Primo]**: fare clic per andare alla prima voce registrata.
- **Last [Ultimo]**: fare clic per andare all'ultima voce registrata.

### <span id="page-23-0"></span>2.8. Programmazioni

"Schedules" [Programmazioni] consente all'utente di creare la routine desiderata per comunicare all'UPS di eseguire automaticamente attività specifiche o ripetibili a date e orari prestabiliti.

Per creare una voce, seguire queste istruzioni:

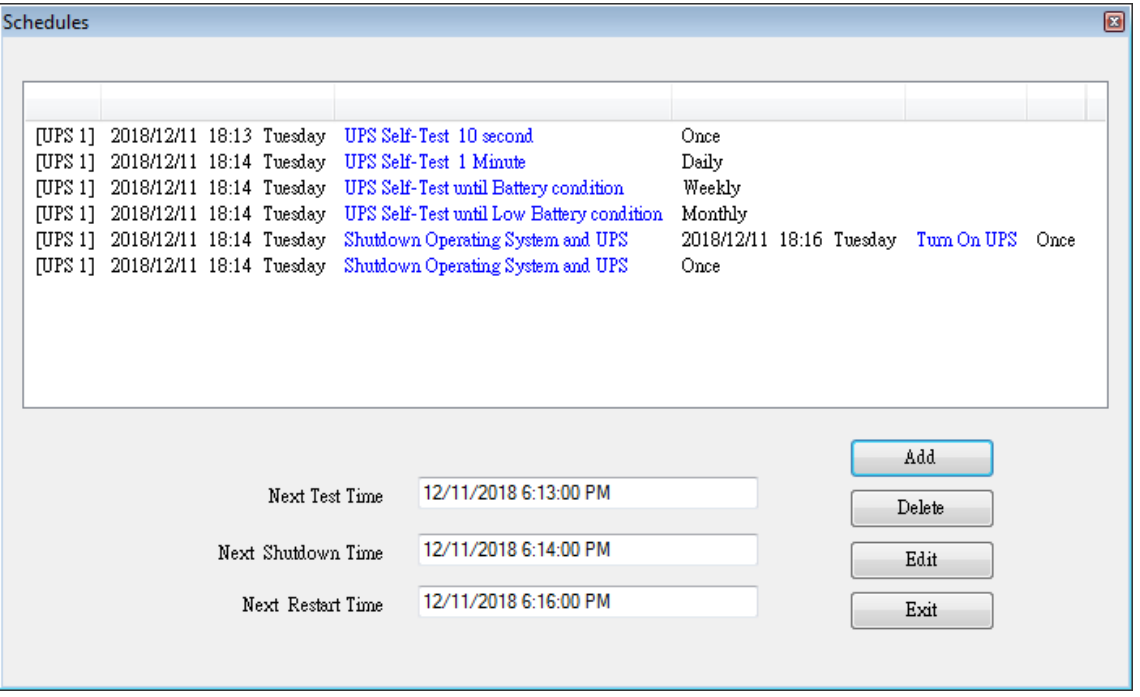

- **Create [Crea]**: fare clic su "Add" [Aggiungi] per creare una nuova attività .
- **Edit [Modifica]**:
	- **Step1.** Scegliere l'attività dall'elenco "Schedules" [Programmazioni]; la barra blu evidenziata è l'attività selezionata.

**Step2.** Impostare gli elementi UPS e "Schedules" [Programmazioni]. **Step3.** Fare clic su "Modify" [Modifica] per modificare la selezione.

- **Delete [Elimina]**:scegliere l'attività dall'elenco "Schedules" [Programmazioni]; la barra blu evidenziata è l'attività selezionata. Fare clic su "Delete" [Elimina] per eliminare l'attività selezionata.
- **Exit [Esci]**: consente di chiudere la finestra "Schedules" [Programmazioni].

### 2.8.1. Aggiunta

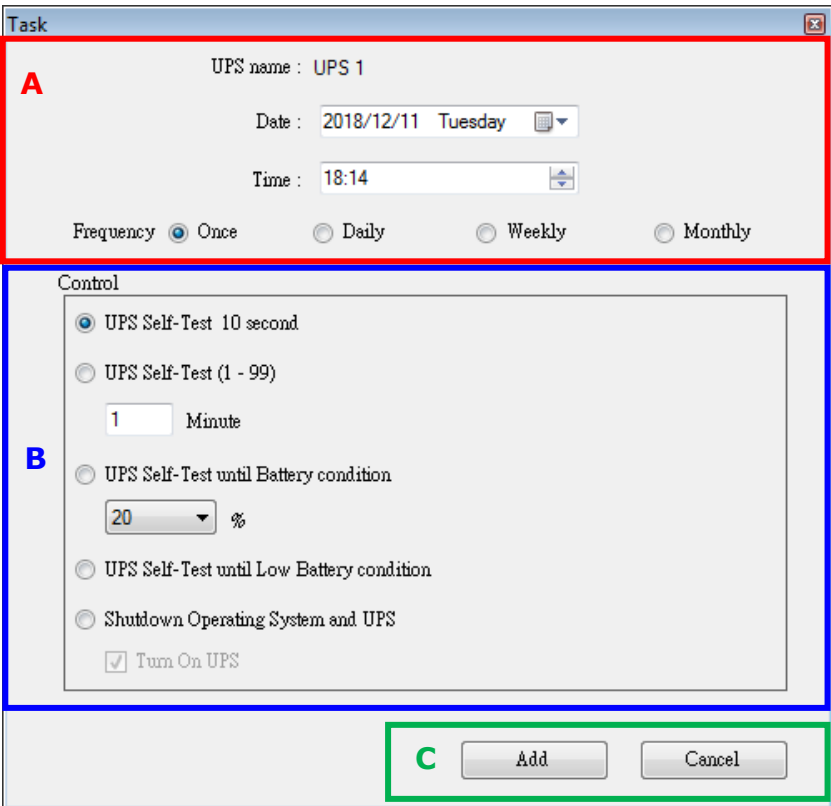

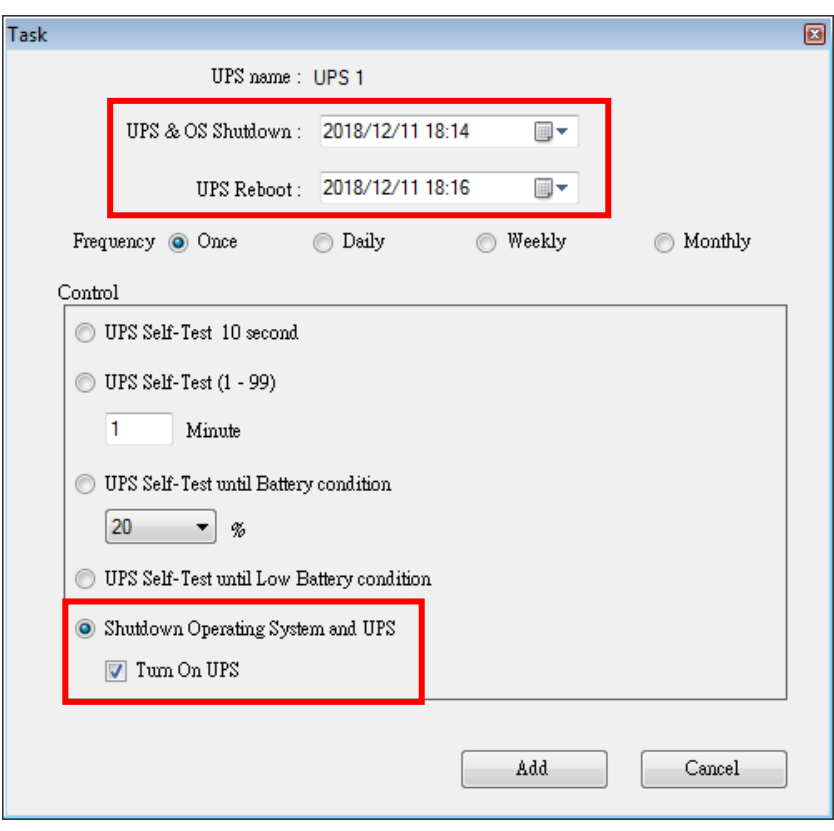

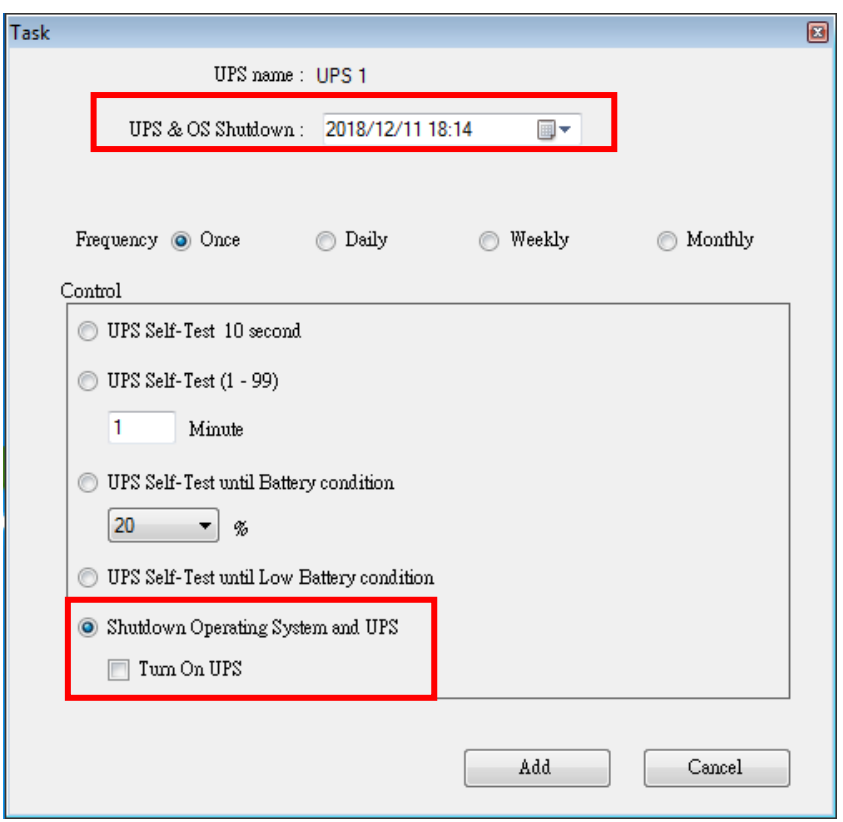

#### **A. Tempo di esecuzione**:

- UPS Name [Nome UPS]:scelta dell'UPS.
- **Date [Data]: indialia data.**
- Time [Ora]: mpostazione dell'ora.
- OS & UPS Shutdown [Spegnimento sistema operativo e UPS] : impostazione del tempo di spegnimento per sistema operativo e UPS.
- UPS Reboot [Riavvio UPS] : impostazione del tempo di riavvio dell'UPS.
- Frequency [Frequenza]: impostazione del ciclo di esecuzione delle programmazioni.

#### **B. Controllo**:

- **1.** Test automatico per 10 secondi
- **2.** Test automatico per 10 minuti
- **3.** Test automatico fino a scendere sotto xx%
- **4.** Test automatico fino allo scaricamento della batteria
- **5.** Spegnimento di sistema operativo e UPS
- ※ Selezionare la casella di controllo "Turn On UPS" [Accendi UPS] per riavviare l'UPS dopo che lo spegnimento è stato completato in X minuti.
- **C. Funzione**:Add [Aggiungi] o Cancel [Annulla]

### 2.8.2. Modifica

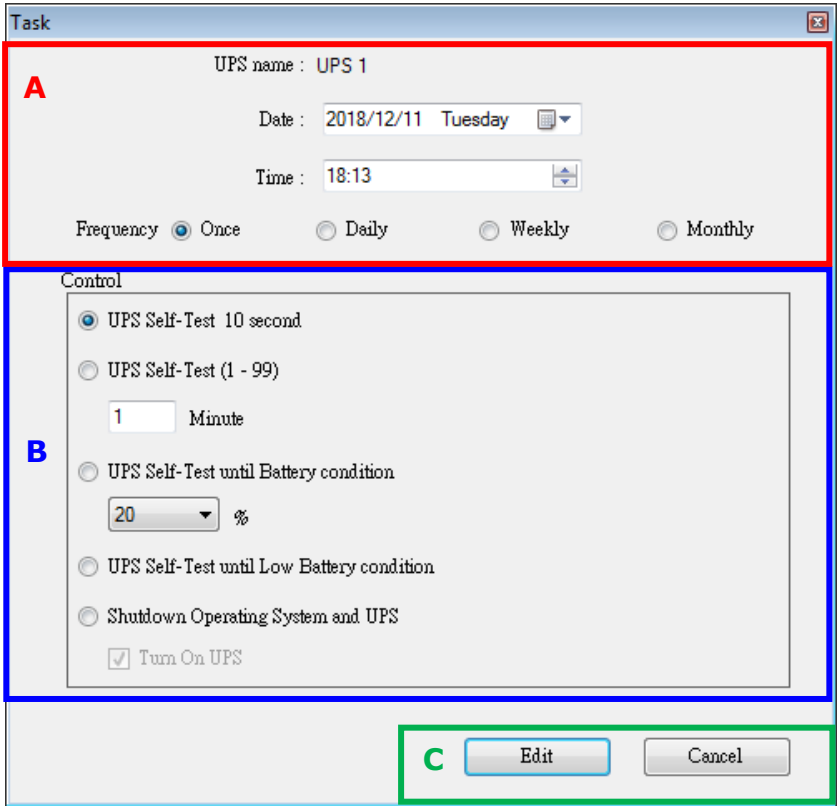

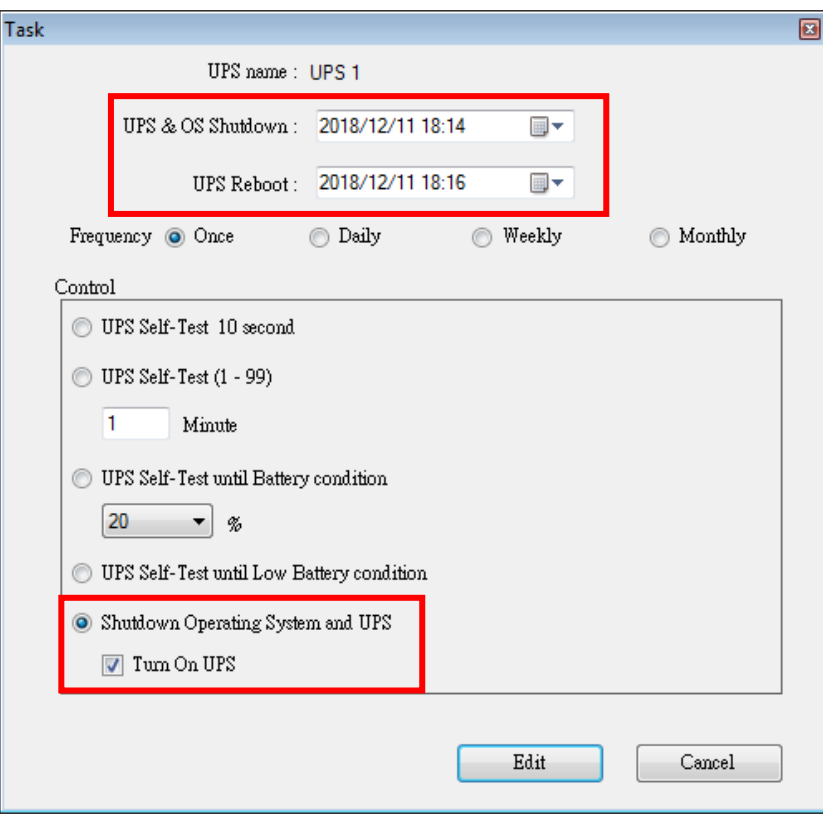

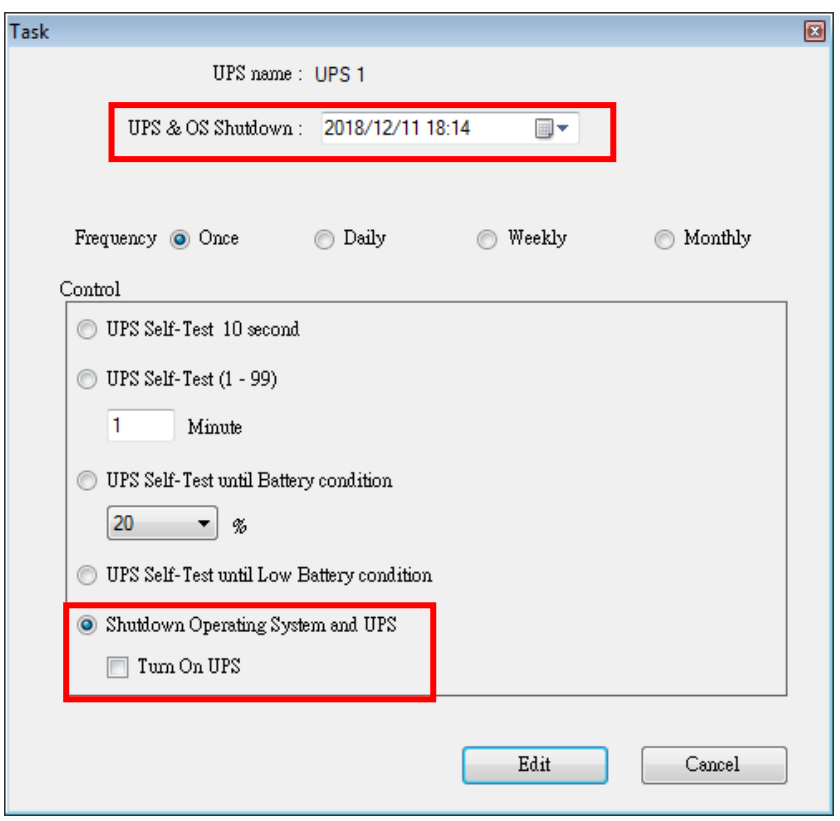

### **A. Tempo di esecuzione**:

- UPS Name [Nome UPS]: scelta dell'UPS.
- Date [Data]: impostazione della data.
- **Time [Ora]: impostazione dell'ora.**
- OS & UPS Shutdown [Spegnimento sistema operativo e UPS]: impostazione del tempo di spegnimento per sistema operativo e
	- UPS.
- UPS Reboot [Riavvio UPS]:impostazione del tempo di riavvio dell'UPS.
- Frequency [Frequenza]: impostazione del ciclo di esecuzione delle programmazioni.

### **B. Controllo**:

- **1.** Test automatico per 10 secondi
- **2.** Test automatico per 10 minuti
- **3.** Test automatico fino a scendere sotto xx%
- **4.** Test automatico fino allo scaricamento della batteria
- **5.** Spegnimento di sistema operativo e UPS
- ※ Selezionare la casella di controllo "Turn On UPS" [Accendi UPS] per riavviare l'UPS dopo che lo spegnimento è stato completato in X minuti.
- **C. Funzione**:Add [Aggiungi] o Cancel [Annulla]

# <span id="page-28-0"></span>2.9.Oscillografo

"Oscillograph" [Oscillografo] fornisce un report riassuntivo dei dati di funzionamento dell'UPS registrati. I dati registrati sono rappresentati in curve lineari per fornire un riepilogo di facile lettura della qualità dell'alimentazione di rete e UPS.

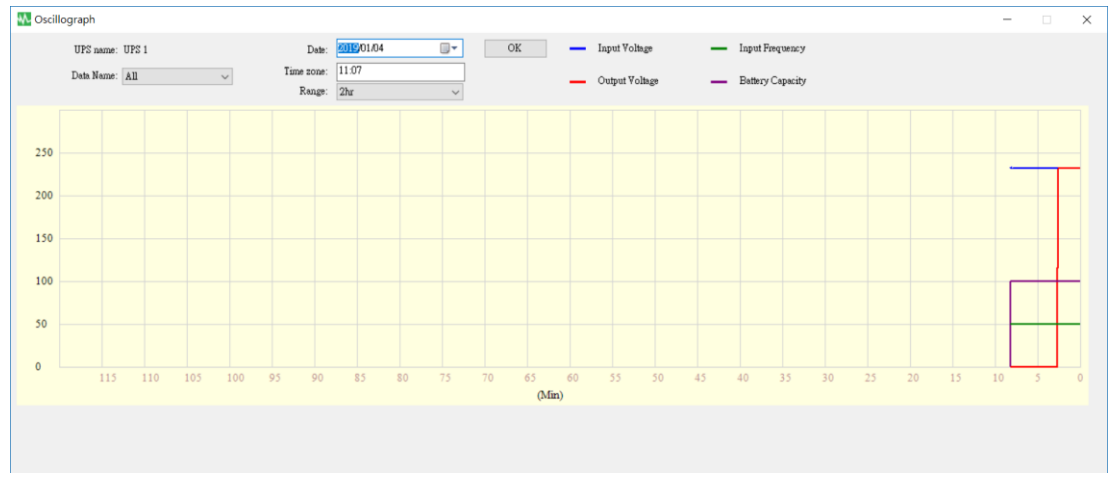

#### 2.9.1. Strumenti

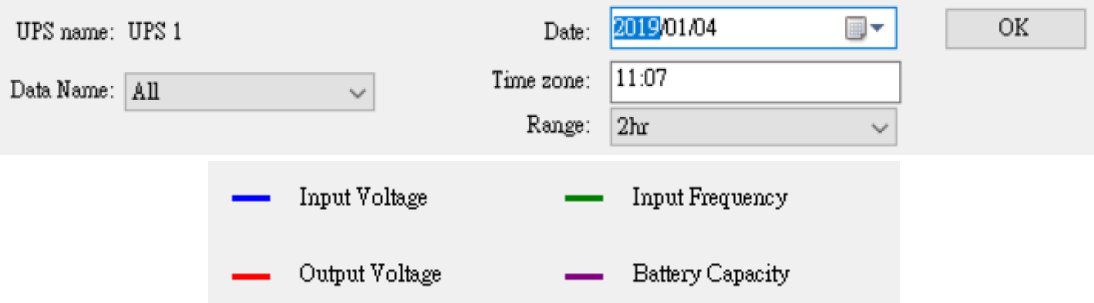

- **UPS Name [Nome UPS]**:consente di selezionare l'UPS da visualizzare.
- **Date [Data]**:consente di impostare la data dei dati da visualizzare.
- **Data Name [Nome dati]**: consente di selezionare un elemento tra "ALL" [Tutti], "Input Voltage" [Tensione di ingresso], "Output Voltage" [Tensione di uscita], "Input Frequency" [Frequenza di ingresso], "Battery Capacity" [Capacità della batteria].
- **Time zone [Fuso orario]**: consente di scegliere il fuso orario da utilizzare.

### <span id="page-29-0"></span>2.10. Allarmi a comparsa per eventi di alimentazione

Quando si verificano eventi UPS, come mancanza di alimentazione, batteria in esaurimento, errore batteria e sovraccarico, UPSCAPO mostra la finestra di allarme per consigliare all'utente un'azione appropriata.

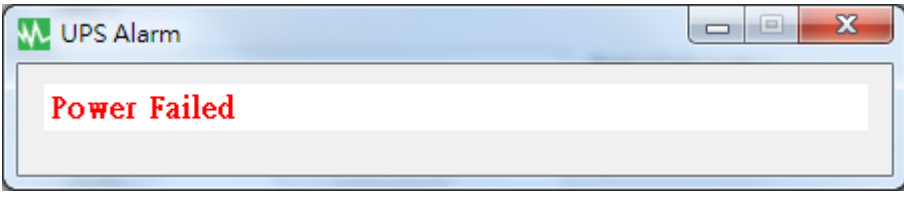

### <span id="page-29-1"></span>2.11. Informazioni

Fare clic su "About" [Informazioni] per visualizzare la versione del software. Fare clic su "Help" [Guida] per leggere il manuale utente.

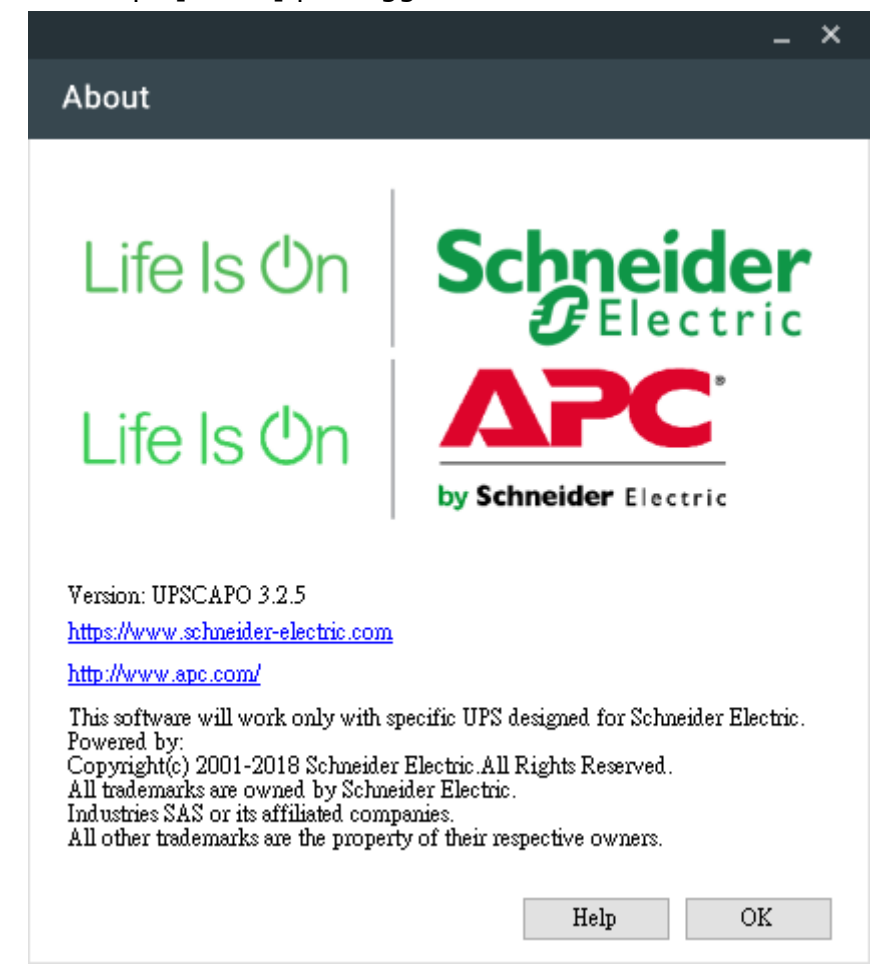